**hp deskjet 3820 printer series** 

# **table of contents**

#### **[notices](#page-2-0)**

[notices and acknowledgements](#page-3-0) [terms and conventions](#page-4-0) [accessibility](#page-6-0)

## **[special features](#page-7-0)**

### **[getting started](#page-8-0)**

[printer features](#page-9-0) [buttons and lights](#page-11-0) [paper trays](#page-13-0) [print cartridges](#page-15-0) [connectivity](#page-16-0)

### **[printing](#page-17-0)**

[print settings](#page-18-0) [changing default print settings](#page-23-0) [printing a document](#page-25-0) [print status box](#page-26-0) [two-sided printing](#page-28-0) [plain paper](#page-29-0) [envelopes](#page-30-0) [transparencies](#page-32-0) [labels](#page-34-0) [index cards and other small media](#page-36-0) [Hagaki cards](#page-38-0) [photographs](#page-40-0) [greeting cards](#page-43-0)

#### [posters](#page-45-0)

#### [iron-on transfers](file:///C|/Documents%20and%20Settings/patrickw/My%20Documents/Subway/UG_Win/vss/ug_iron-on_transfers_fs.html)

#### **[maintenance](#page-49-0)**

[replacing print cartridges](#page-50-0) [refilling print cartridges](#page-60-0) [calibrating print cartridges](#page-53-0) [automatically cleaning print cartridges](#page-54-0) [manually cleaning print cartridges](#page-55-0) [maintaining print cartridges](#page-58-0) [maintaining the printer body](#page-59-0) [removing ink from skin and clothing](#page-61-0) [tools](#page-62-0)

### **[troubleshooting](#page-63-0)**

[printer lights are flashing or on](#page-64-0) [checking the print cartridge status](#page-67-0)  [printer is not printing](#page-70-0) [problems with printouts](#page-74-0) [printer is too slow](#page-77-0)

### **[specifications](#page-79-0)**

[printer specifications](#page-80-0) [minimum system requirements](#page-86-0) [environmental statement](#page-87-0) [print cartridge recovery](#page-89-0) [limited warranty](#page-90-0) [regulatory notices](#page-94-0)

#### **[index](#page-96-0)**

# <span id="page-2-0"></span>**notices**

- [notices and acknowledgements](#page-3-0)
- terms and conventions
- <u>accessibility</u>

# <span id="page-3-0"></span>**notices and acknowledgements**

## **hewlett-packard company notices**

The information contained in this document is subject to change without notice.

Hewlett-Packard (HP) makes no warranty of any kind with regard to this material including, but not limited to, the implied warranties of merchantability and fitness for a particular purpose.

Hewlett-Packard shall not be liable for any errors or for incidental or consequential damages in connection with the furnishing, performance, or use of this material.

All rights reserved. Reproduction, adaptation, or translation of this material is prohibited without prior written permission of Hewlett-Packard, except as allowed under copyright laws.

### **acknowledgments**

Microsoft, MS, MS-DOS, Windows, and XP are registered trademarks of Microsoft Corporation.

TrueType is a U.S. trademark of Apple Computer, Inc.

Adobe and Acrobat are trademarks of Adobe Systems Incorporated.

### **Copyright 2002 Hewlett-Packard Company**

# <span id="page-4-0"></span>**terms and conventions**

The following terms and conventions are used in this *user's guide.* 

### **terms**

HP Deskjet printers may be referred to as the **HP printer** or **printer.** 

## **symbols**

The **>** symbol guides you through a series of software steps. For example:

Click **Start** > **Programs** > **Hewlett-Packard** > **[hp deskjet series]** > *release notes* to open the *release notes* .

## **cautions and warnings**

A **Caution** indicates possible damage to the HP Deskjet printer or to other equipment. For example:

**Caution!** Do not touch the print cartridge ink nozzles or copper contacts. Touching these parts will result in clogs, ink failure, and bad electrical connections.

A **Warning** indicates possible harm to yourself or to others. For example:

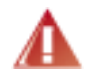

**Warning!** Keep both new and used print cartridges out of the reach of children.

## **icons**

A **Note** icon indicates that additional information is provided. For example:

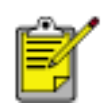

For great results use HP products.

A **Mouse** icon indicates that additional information is available through the **What's This?** help feature. For example:

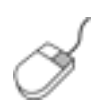

To find more information about options on each tab screen, point to an option and click the right mouse button to display the **What's This?** dialog box. Click **What's This?** to view more information about the selected option.

A **Printing Instructions** icon indicates that a description of print options is available in this *user's guide*. For example:

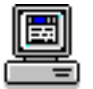

For a description of available print options, see [print settings.](#page-18-0)

# <span id="page-6-0"></span>**accessibility**

Your HP printer provides a number of features that make it accessible for people with disabilities.

### **visual**

The printer software is accessible for users with visual impairments or low vision through the use of Windows accessibility options and features. It also supports most assistive technology such as screen readers, Braille readers, and voice-to-text applications. For users who are color blind, colored buttons and tabs used in the software and on the HP printer have simple text or icon labels that convey the appropriate action.

### **mobility**

For users with mobility impairments, the printer software functions can be executed through keyboard commands. The software also supports Windows accessibility options such as StickyKeys, ToggleKeys, FilterKeys, and MouseKeys. The printer doors, buttons, paper trays, and paper guides can be operated by users with limited strength and reach.

### **support**

For more details about the accessibility of this product and HP's committment to product accessibility:

- visit HP's Website at http://www.hp.com/accessibility
- $\bullet$  email accessibility@hp.com

# <span id="page-7-0"></span>**special features**

Congratulations! You have purchased an HP Deskjet printer that is equipped with several exciting features:

- One-touch print [cancel button](#page-11-0).
- A 100-sheet capacity, space saving, [fold-up paper tray.](#page-13-0)

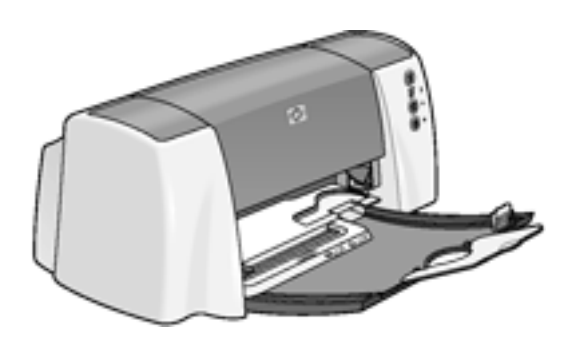

# <span id="page-8-0"></span>**getting started**

- [printer features](#page-9-0)
- [buttons and lights](#page-11-0)
- [paper trays](#page-13-0)
- print cartridges
- [connectivity](#page-16-0)

# <span id="page-9-0"></span>**printer features**

The HP printer has several features to make printing easier and more efficient. To view a printer feature, click below on the name of the feature.

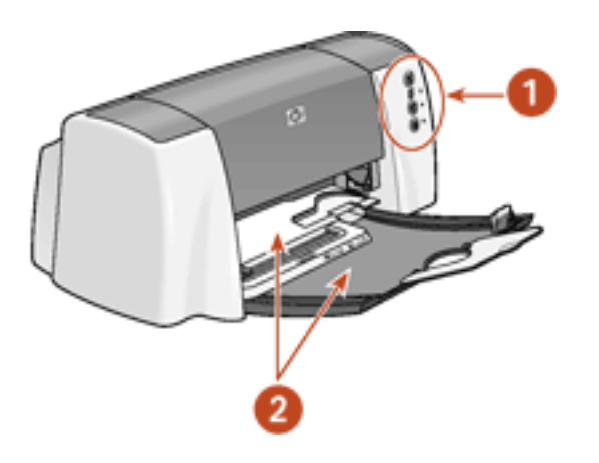

- **1.** [buttons and lights](#page-11-0)
- **2.** [paper trays](#page-13-0)

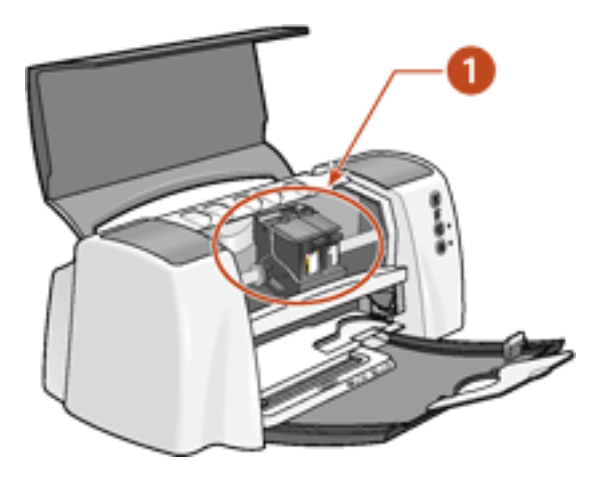

**1.** [print cartridges](#page-15-0) 

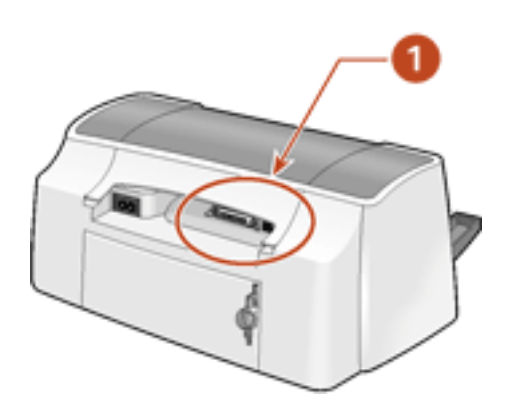

**1.** [connectivity](#page-16-0)

# <span id="page-11-0"></span>**buttons and lights**

The printer buttons let you turn the printer on and off, cancel a print job, or resume printing. The lights give you visual cues about the status of the printer.

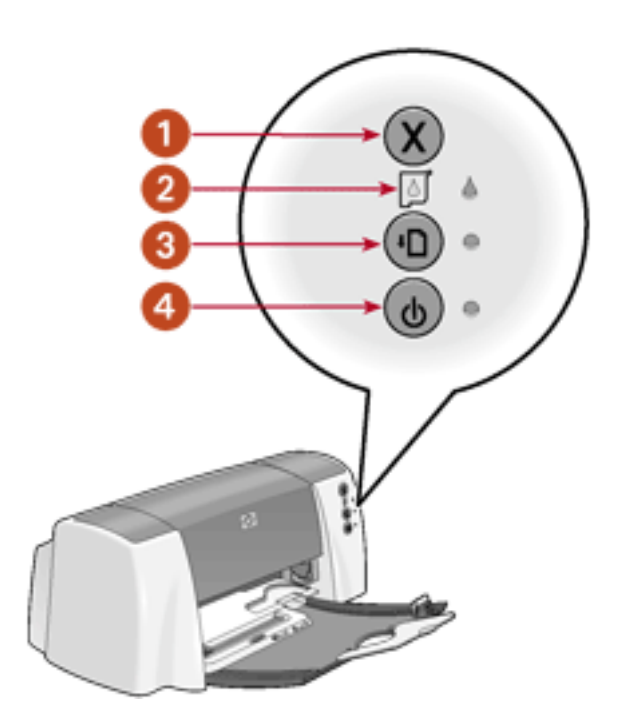

**1. Cancel button 2. Print Cartridge Status light 3. Resume button and light 4. Power button and light**

### **cancel button**

Pressing the **Cancel** button cancels the current print job.

## **print cartridge status symbol and light**

The [Print Cartridge Status light turns on or flashes](#page-64-0) when a print cartridge needs service.

### **resume button and lights**

The [Resume light flashes](#page-64-0) when an action is required such as loading paper or clearing a paper jam. When the problem is solved, press the **Resume** button to continue printing.

### **power button and light**

The **Power** button turns the printer on and off. It may take a few seconds for the printer to turn on after pressing the **Power** button. The green light next to the **Power**  button flashes when the printer is processing.

**Caution!** Always use the **Power** button on the front of the printer to turn the printer on and off. Using a power strip, surge protector, or a wall-mounted switch to turn the printer on and off may cause printer failure.

# <span id="page-13-0"></span>**paper trays**

The printer has a fold-up paper tray and an output guide. The output guide contains a slot for single envelope or index card printing.

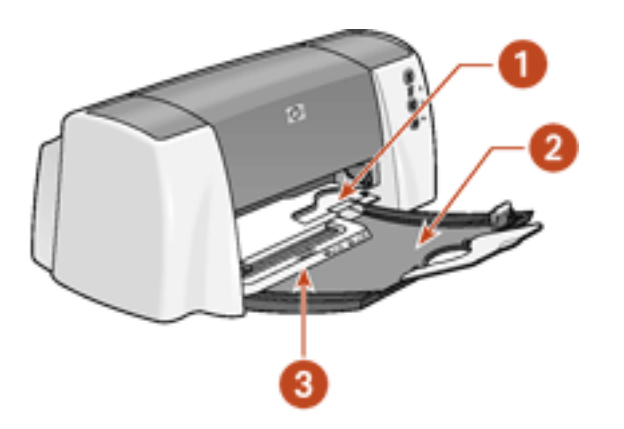

#### **1. single envelope slot 2. fold-up tray 3. output guide**

### **In tray**

Open the space-saving fold-up tray to load paper or other media to be printed.

You can print different sizes of media by adjusting the paper width guide and the paper length guide.

Unfold the extension on the In tray when printing.

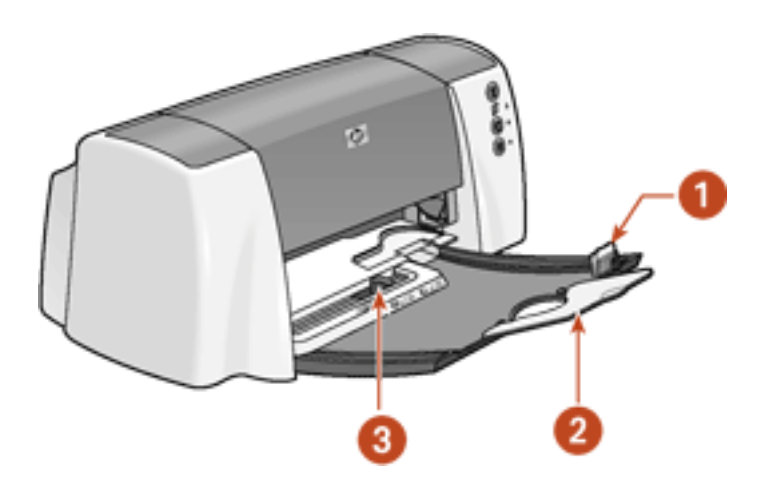

**1. paper length guide 2. In tray extension 3. paper width guide**

# **Output guide**

Printed pages are deposited on the Output guide.

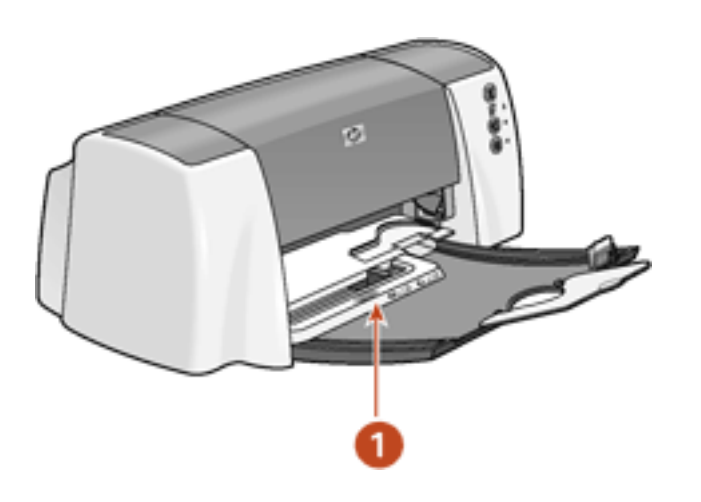

**1. Output guide**

# <span id="page-15-0"></span>**print cartridges**

Two print cartridges can be used with your printer:

- black print cartridge
- tri-color print cartridge

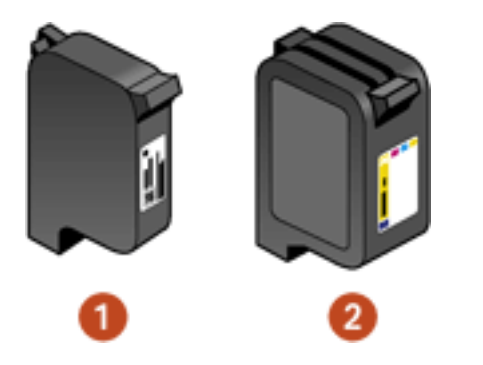

## **1. black print cartridge 2. tri-color print cartridge**

# **print cartridge selection**

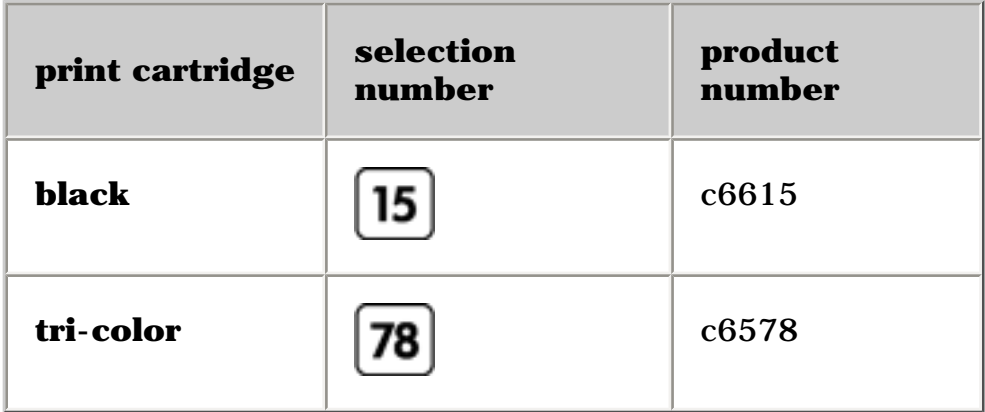

For installation instructions, see [replacing print cartridges](#page-50-0).

For storage instructions, see [maintaining print cartridges](#page-58-0).

For recycling instructions, see [print cartridge recovery](#page-89-0).

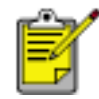

For print cartridge ink capacity, see the information included in the print cartridge packaging.

# <span id="page-16-0"></span>**connectivity**

The printer offers a number of options for connectivity, including:

- $\bullet$  [USB](#page-16-0)
- [parallel](#page--1-0)

# **USB**

The printer can connect to the computer with a USB cable. Your computer must be running Windows 98, Me, 2000, or XP operating system to use a USB cable.

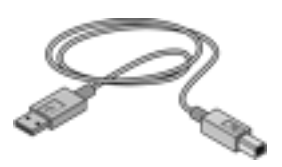

For instructions on connecting the printer with a USB cable, see the *Setup* poster that came with the printer.

## **parallel**

The printer can connect to your computer with a parallel cable. Your computer must be running Windows 95, 98, Me, 2000, NT4.0, or XP operating system to use a parallel cable.

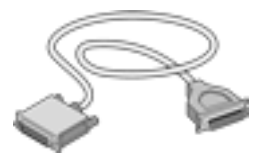

For instructions on connecting with a parallel cable, see the *Setup* poster that came with the printer.

# <span id="page-17-0"></span>**printing**

Click the following topic below to view an explanation of the printer software:

- print settings
- changing default print settings

Click the appropriate topic below to view instructions on printing functions:

- printing a document
- [using the print status box](#page-26-0)
- two-sided printing

Click the appropriate topic below to view instructions for printing on different paper types:

- plain paper
- [envelopes](#page-30-0)
- [transparencies](#page-32-0)
- labels
- index cards and other small media
- [Hagaki cards](#page-38-0)
- $\bullet$  photographs
- greeting cards
- [posters](#page-45-0)
- iron-on transfers

# <span id="page-18-1"></span><span id="page-18-0"></span>**print settings**

The printer is controlled by software installed on your computer. Use the printer software, known as the *printer driver*, to change the print settings for a document.

To change printer settings, open the Printer Properties dialog box.

## **displaying the printer properties dialog box**

Follow these steps to display the Printer Properties dialog box:

- 1. Open the file you want to print.
- 2. Follow one of these paths to select the Printer Properties dialog box, depending on the software program you are using:
	- ❍ Click **File** > **Print**, then select **Properties**.
	- ❍ Click **File** > **Print Setup**, then select **Properties**.
	- ❍ Click **File** > **Print** > **Setup**, then select **Properties**.

The Printer Properties dialog box appears.

## **using the printer properties dialog box**

The Printer Properties dialog box has several tools to make it easy to use.

# **setup tab**

The Setup tab allows you to set these options:

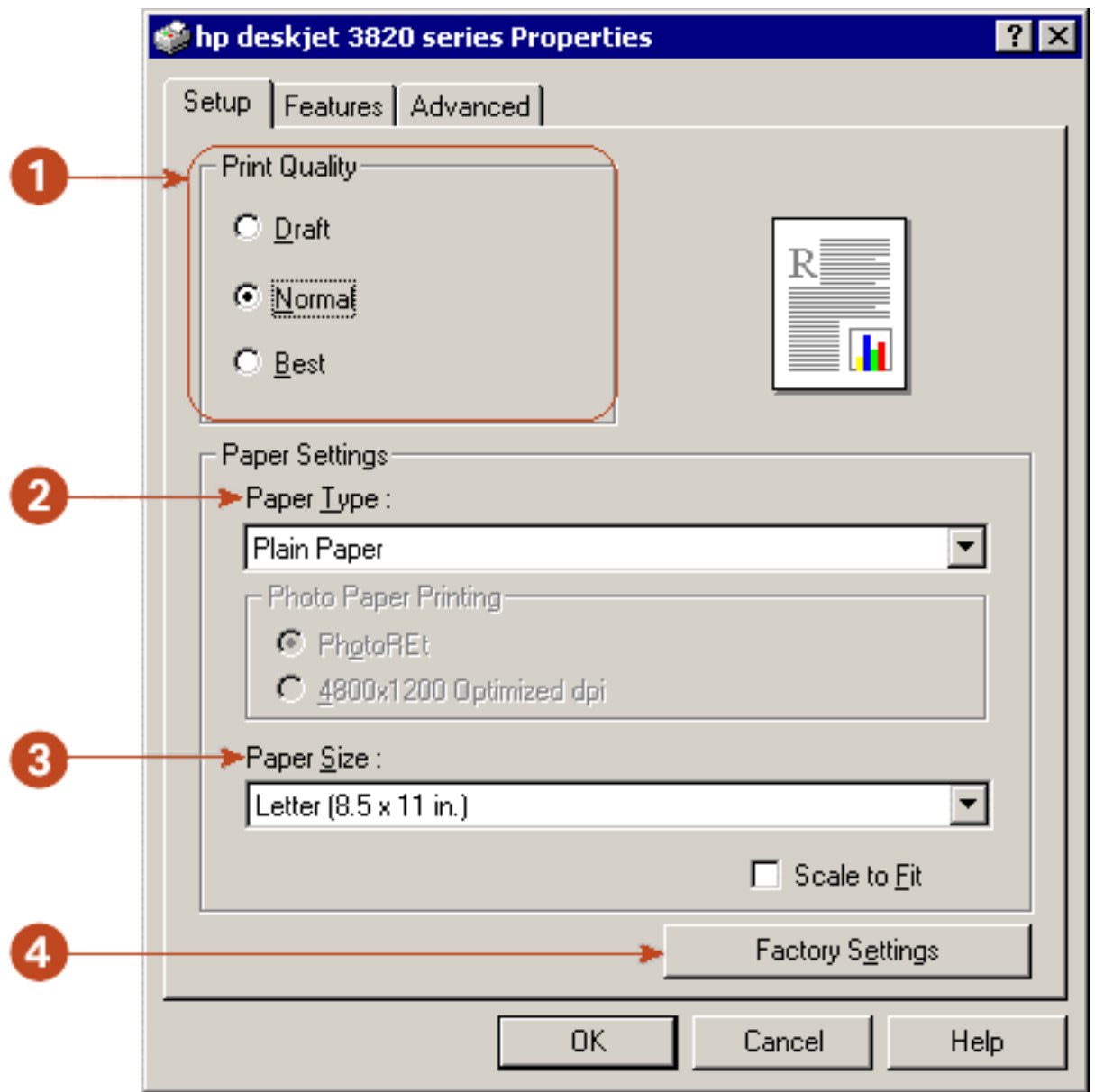

- 1. **Print Quality:** Quality of printout. There are three options to choose from:
	- ❍ **Draft:** Provides good quality at the fastest printing speed.
	- ❍ **Normal:** Provides higher quality at a lesser printing speed.
	- ❍ **Best:** Provides the best print quality at the slowest printing speed.
- 2. **Paper Type:** Type of paper used.
- 3. **Paper Size:** Size of paper used.
- 4. **Factory Settings:** Returns all settings to the factory default values.

# **features tab**

The Features tab allows you to set these options:

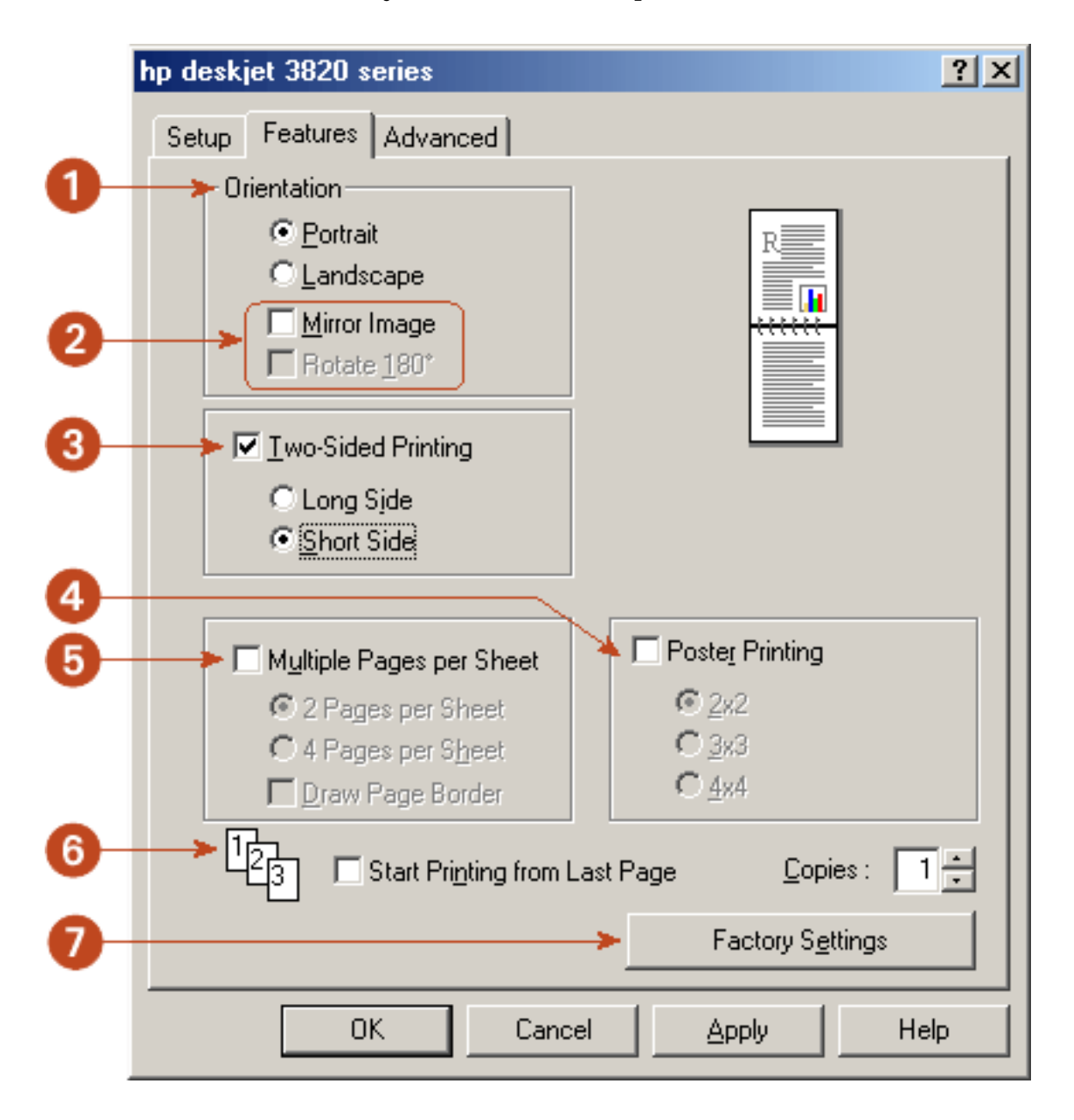

- 1. **Orientation:** Page layout.
- 2. **Mirror Image/Rotate 180º:** Advanced orientation options.
- 3. **Two-Sided Printing:** See [two-sided printing.](#page-28-0)
- 4. **Poster Printing:** Number of paper sheets used to print a poster.
- 5. **Multiple Pages per Sheet:** Number of pages printed on each sheet of paper.
- 6. **Start Printing from Last Page:** Prints pages in reverse order.
- 7. **Factory Settings:** Returns all settings to the factory default values.

## **advanced tab**

The advanced tab allows you to set these options:

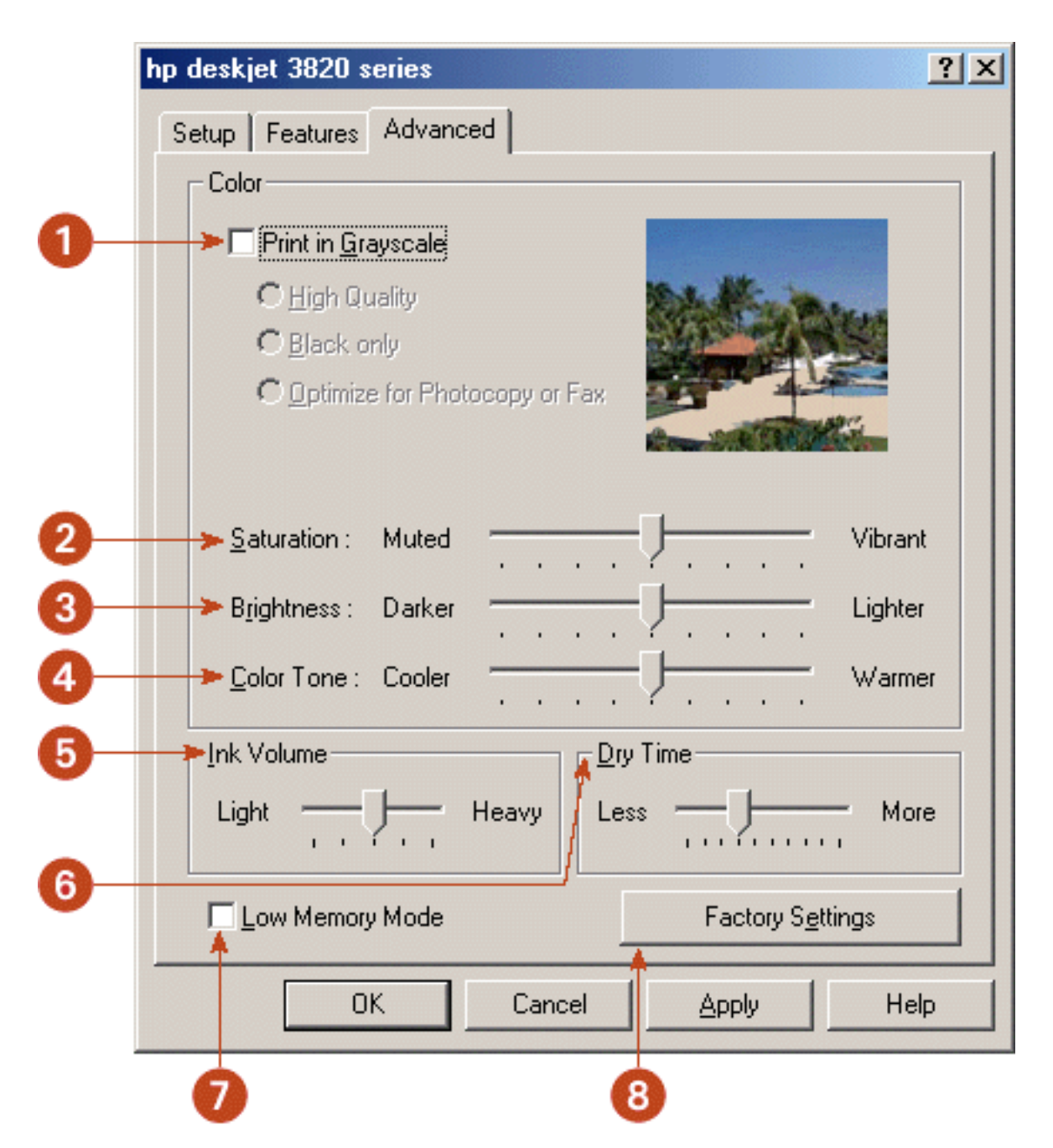

- 1. **Print in Grayscale:** Print in shades of gray.
- 2. **Saturation:** Intensity of printed colors.
- 3. **Brightness:** Lightness or darkness of printed colors.
- 4. **Color Tone:** Warmth or coolness of printed colors.
- 5. **Ink Volume:** Select this feature to lessen or increase the amount of ink used to print a document.
- 6. **Dry Time:** Select this feature to increase the time the printer holds a document after printing if the ink on your printed document smears.
- 7. **Low Memory Mode:** Select this option to allow the draft to be printed if your computer does not have enough memory or disk space to print a document.
- 8. **Factory Settings:** Returns all settings to the factory default values.

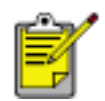

Using Low Memory Mode may reduce the quality of your printout.

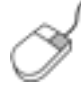

To find more information about options on each tab screen, point to an option and click the right mouse button to display the What's This? dialog box. Click What's This? to view more information about the selected option.

# <span id="page-23-0"></span>**changing default settings**

## **changing printer settings**

The taskbar icon lets you change the default print settings. Default print settings apply to all documents you print with your HP Deskjet printer.

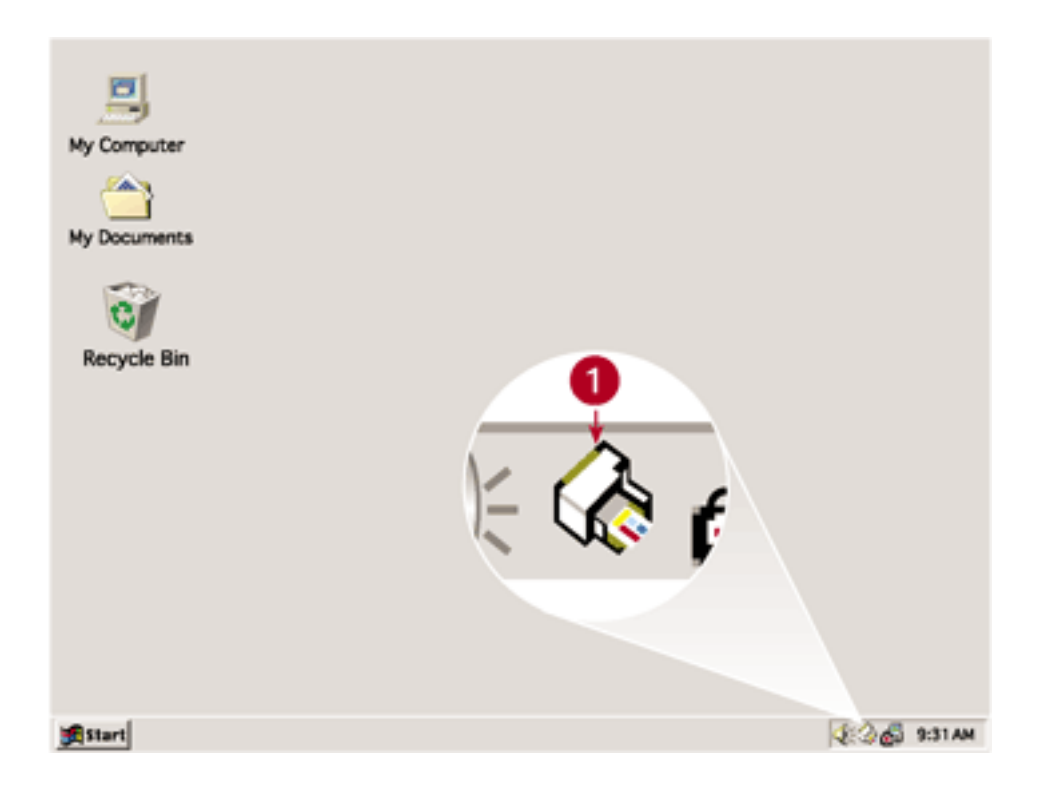

#### **1. taskbar icon**

### **using the taskbar icon shortcut menu**

- 1. Right-click the **taskbar icon**.
- 2. Select **Change Default Print Settings**.

The Printer Properties dialog box appears.

- 3. Select the print properties you wish to use for the default print settings.
- 4. Click **OK**.

A dialog box appears stating that the new settings will be used every time you print. If you do not want to see this dialog box again, select **Don't show me this message again**.

5. Click **OK** to save the new default print settings.

These settings will remain in effect unless you change the default print settings again.

## **turning off the taskbar icon**

1. Right-click the **taskbar icon**.

The taskbar shortcut menu screen appears.

2. Select **Exit** to turn off the taskbar icon.

### **turning on the taskbar icon**

Click **Start** > **Programs** > **Hewlett-Packard** > **[hp deskjet series]** > **taskbar icon**. The taskbar appears automatically whenever you restart you computer.

# <span id="page-25-0"></span>**printing a document**

Follow these instructions to print a document or change your print settings:

- 1. Open the file you want to print.
- 2. Follow one of these paths to open the Printer Properties dialog box:
	- ❍ Click **File** > **Print**, then select **Properties**.
	- ❍ Click **File** > **Print Setup**, then select **Properties**.
	- ❍ Click **File** > **Print** > **Setup**, then select **Properties**.

The Printer Properties dialog box appears.

- 3. Select the **Setup** tab to choose print quality options, a specific paper type or size, and resolution.
- 4. Select the **Features** tab to choose orientation, two-sided and poster printing options, number of copies printed, and print order.
- 5. Select the **Advanced** tab to set color options, ink volume, dry time, and select low memory mode.
- 6. Click **OK** to return to the Print or Print Setup screen.
- 7. Click **OK** to print.

# <span id="page-26-0"></span>**print status box**

The Print Status box appears each time the printer prints a file.

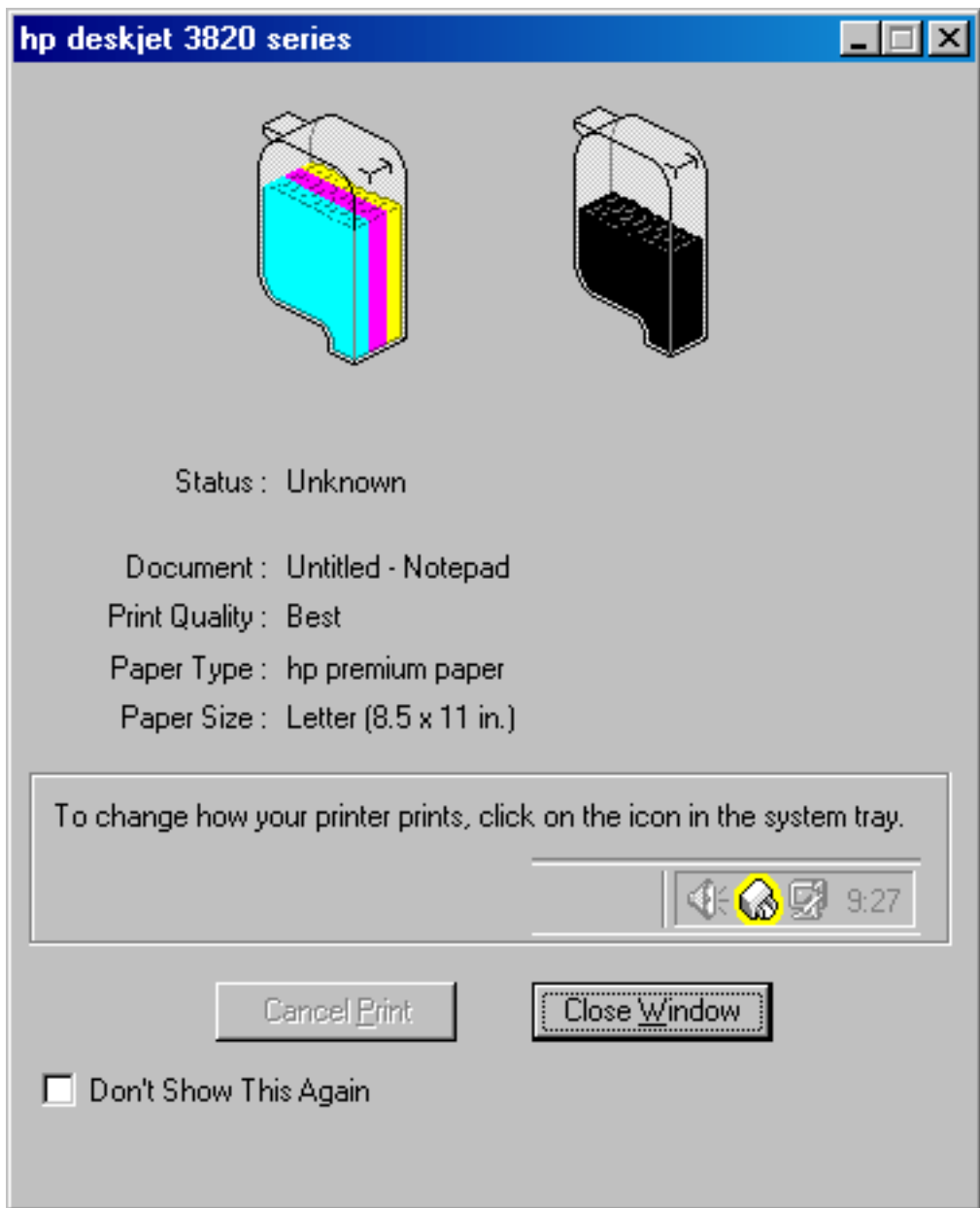

The following items are displayed:

- Ink Level: Approximate ink level of each print cartridge
- **Status:** Status of the print job
- **Print Quality: Draft**, **Normal**, or **Best**
- **Paper Type:** Type of paper used
- **Paper Size:** Size of paper used

To change the print options, click the [taskbar icon.](#page-23-0)

To cancel a print job, click **Cancel Print**.

To close the Print Status box, click **Close Window**.

# <span id="page-28-0"></span>**two-sided printing**

Follow these instructions to print a two-sided document:

- 1. Open the **Printer Properties** dialog box, then select the **Features** tab.
- 2. Check **Two-Sided Printing**.

The Two-Sided Printing Margin dialog box appears.

- 3. Select the appropriate page content option, then click **OK** to return to the Features tab.
- 4. Select **Long Side** (binding on the side) or **Short Side** (binding at the top).
- 5. Change any other desired print settings, then click **OK**.

The printer automatically prints odd-numbered pages first. Once the oddnumbered pages are printed, a message appears prompting you to reload the paper so that the even-numbered pages can be printed.

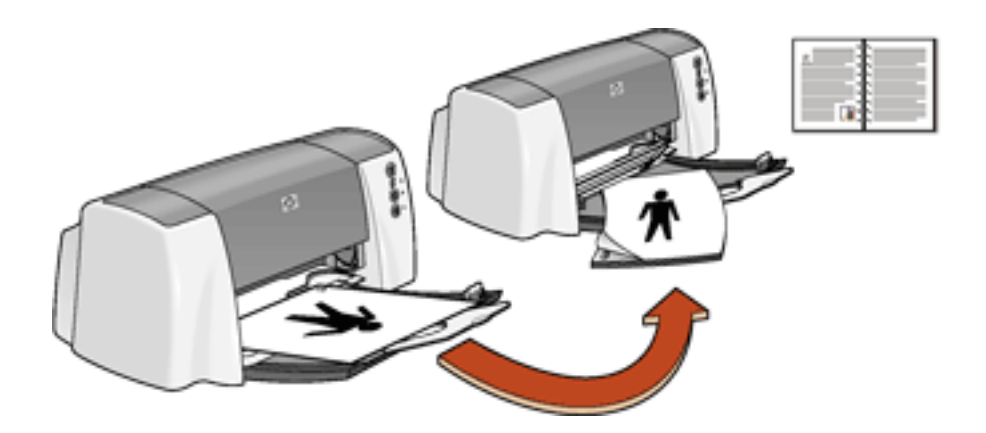

**Long side binding**

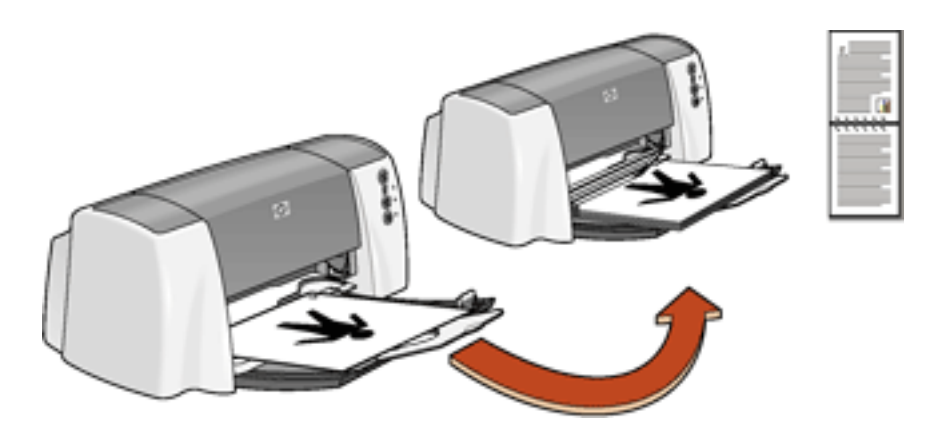

#### **Short side binding**

6. Reload the paper, then click **Continue**.

# <span id="page-29-0"></span>**plain paper**

# **preparing to print**

- 1. Fold out the In tray, then fold out the In tray extension.
- 2. Slide out the paper guides.
- 3. Place up to 100 sheets of paper in the In tray.

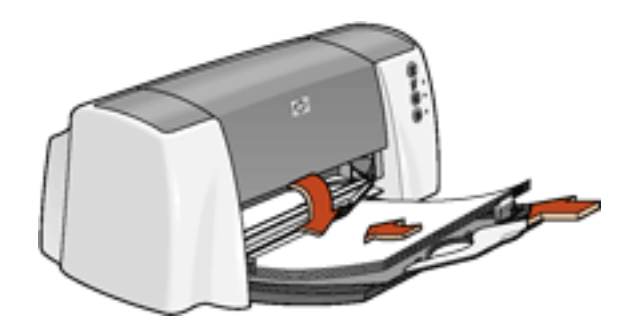

- 4. Slide the paper guides *firmly* against the paper.
- 5. Lower the Output guide.

# **printing on plain paper**

1. Open the [Printer Properties](#page-18-0) dialog box, then select the following setting:

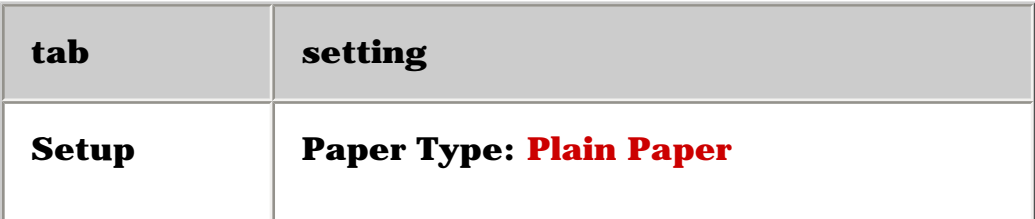

- 2. Select any other desired print settings.
- 3. After you have selected the print settings, click **OK**.

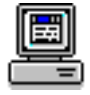

For a description of available print options, see [print settings.](#page-18-0)

# <span id="page-30-0"></span>**envelopes**

Print a single envelope using the envelope slot, or print multiple envelopes using the paper tray.

## **printing guidelines**

- Never place more than 15 envelopes in the In tray at one time.
- Avoid using envelopes that have clasps or windows.
- Avoid using envelopes that are shiny or embossed; envelopes with thick, irregular, or curled edges; or envelopes that are wrinkled, torn, or otherwise damaged.
- Align the envelope edges before inserting them in the paper tray.

### **preparing to print a single envelope**

- 1. Place the envelope with the flap side on the left and facing up into the single envelope slot.
- 2. Push the envelope forward until it stops.

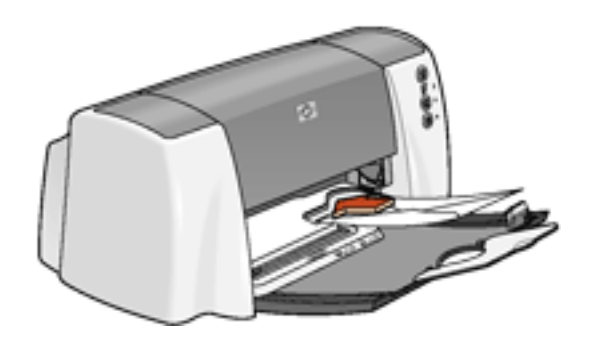

### **preparing to print a stack of envelopes**

- 1. Fold out the In tray.
- 2. Place no more than 15 envelopes—with the flap side on the left and facing up—in the In tray.

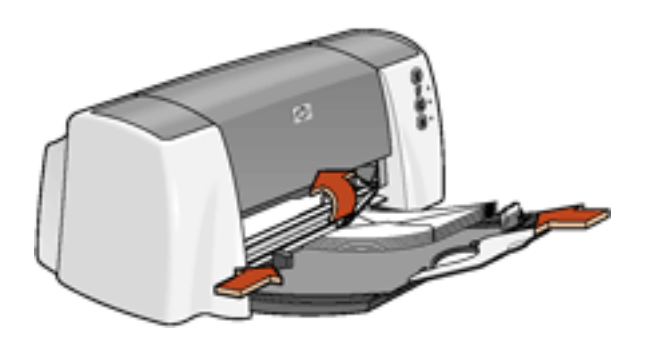

- 3. Push the envelopes forward until they stop.
- 4. Slide the paper guide *firmly* against the edges of the envelopes.
- 5. Lower the Out tray.

### **printing the envelopes**

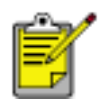

If your software program includes an envelope-printing feature, follow the instructions provided with the software program. Otherwise, follow the instructions below.

1. Open the **Printer Properties** dialog box, then select the following settings:

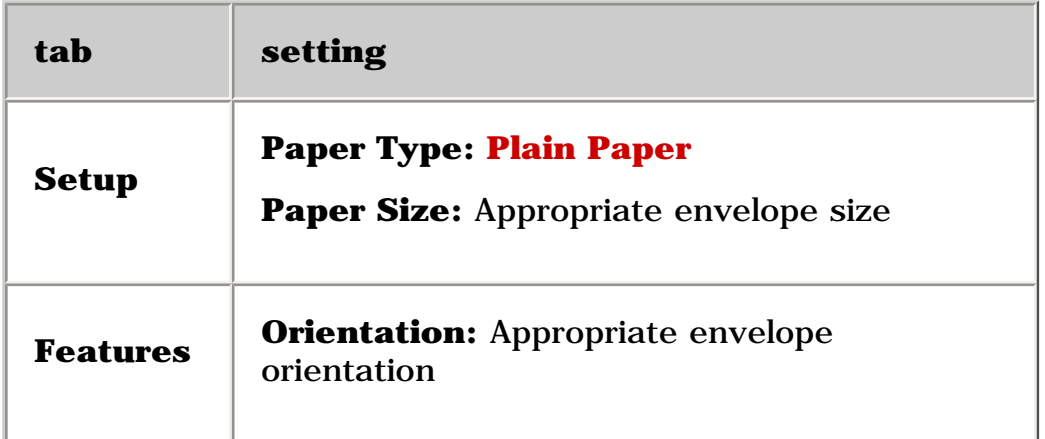

- 2. Select any other desired print settings.
- 3. After you have selected the print settings, click **OK**.

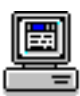

For a description of available print options, see [print settings.](#page-18-1)

# <span id="page-32-0"></span>**transparencies**

# **printing guidelines**

For great results use **hp premium inkjet transparency film**.

## **preparing to print**

- 1. Fold out the In tray, then fold out the In tray extension.
- 2. Slide out the paper guides.
- 3. Fan the edges of the transparency sheets to separate them, then align the edges.
- 4. Place up to 30 transparency sheets in the In tray with the rough side down and the adhesive strip toward the printer.

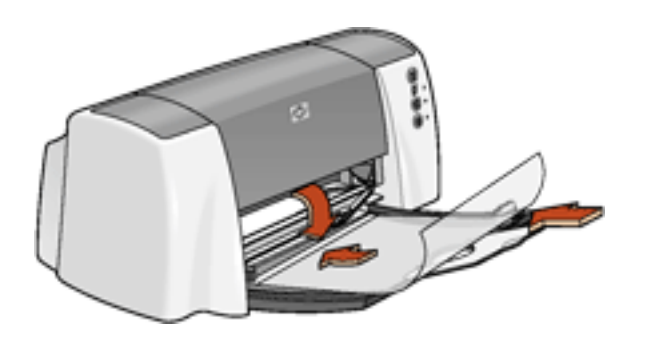

- 5. Carefully push the transparencies forward until they stop so that none of the adhesive strips catch on one another.
- 6. Slide the paper guides *firmly* against the transparency sheets.
- 7. Lower the Output guide.

### **printing transparencies**

1. Open the [Printer Properties](#page-18-0) dialog box, then select the following setting:

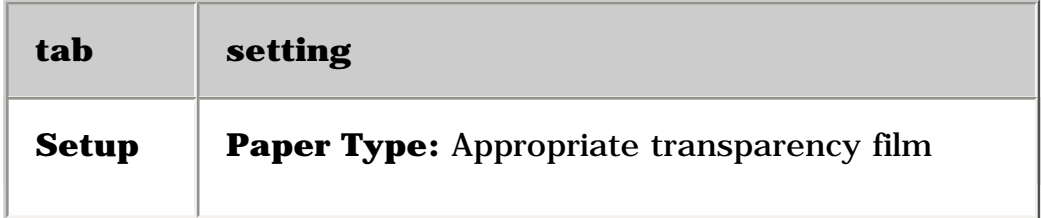

- 2. Select any other desired print settings.
- 3. After you have selected the print settings, click **OK**.

The printer may wait for transparencies to dry before releasing them.

For a description of available print options, see [print settings.](#page-18-0)

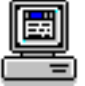

# <span id="page-34-0"></span>**labels**

# **printing guidelines**

- Use only paper labels that are designed specifically for inkjet printers.
- Use only full sheets of labels.
- Verify that the labels are not sticky, wrinkled, or pulling away from the protective backing.
- Do not use plastic or clear labels. The ink will not dry on these labels.
- Never place more than 30 sheets of labels in the In tray at one time.

# **preparing to print**

- 1. Fold out the In tray, then fold out the In tray extension.
- 2. Slide out the paper guides.
- 3. Fan the edges of the label sheets to separate them, then align the label edges.
- 4. Load up to 30 label sheets—label side down—in the In tray.
- 5. Lower the Output guide.

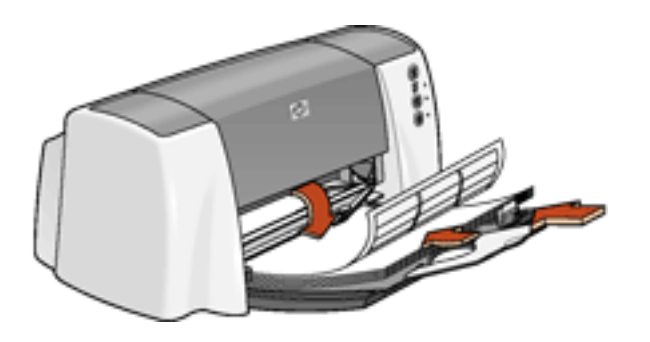

# **printing labels**

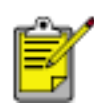

If your software program includes a label printing feature, follow the instructions provided with the software program. Otherwise, follow the instructions below.

1. Open the [Printer Properties](#page-18-1) dialog box, then select the following settings:

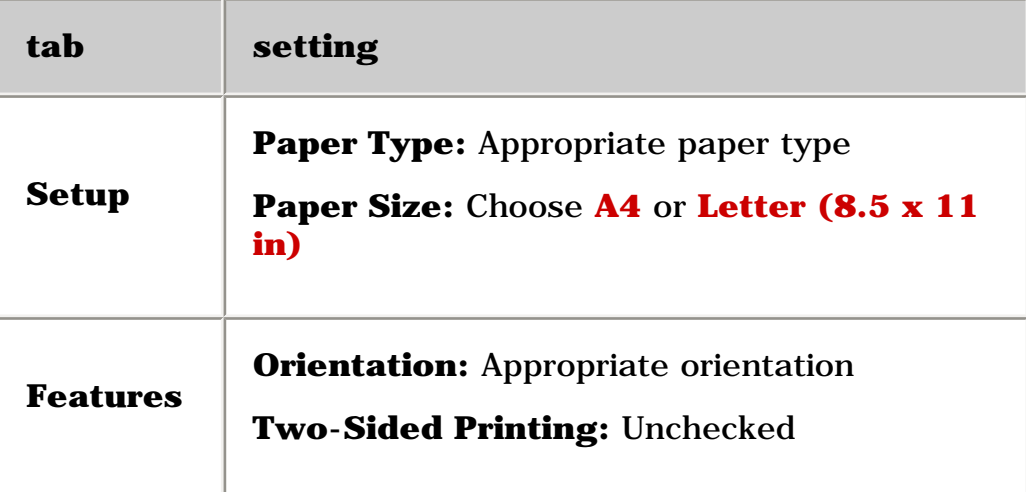

- 2. Select any other desired print settings.
- 3. After you have selected the print settings, click **OK**.

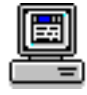

For a description of available print options, see [print settings.](#page-18-0)
# **index cards and other small media**

## **printing guidelines**

- Use only cards and small media that meet the printer's paper size [specifications.](#page-80-0)
- If an **out of paper** message appears, verify that the index cards or other small media are positioned properly in the In tray.

### **preparing to print index cards or other small media**

- 1. Fold out the In tray, then fold out the In tray extension.
- 2. Slide out the paper length guide.
- 3. Align the card edges.
- 4. Place up to 60 cards in the In tray.
- 5. Push the cards forward until they stop.
- 6. Slide the paper width guide *firmly* against the edge of the cards.
- 7. Slide the paper length guide *firmly* against the edge of the cards.
- 8. Lower the Output guide.

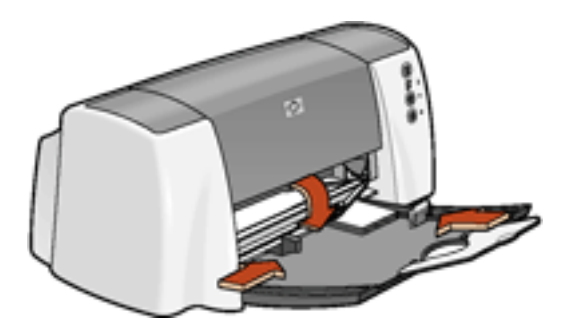

## **printing index cards and other small media**

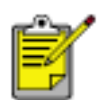

If your software program includes a card printing feature, follow the instructions provided by the software program. Otherwise, follow the instructions below.

1. Open the [Printer Properties](#page-18-1) dialog box, then select the following settings:

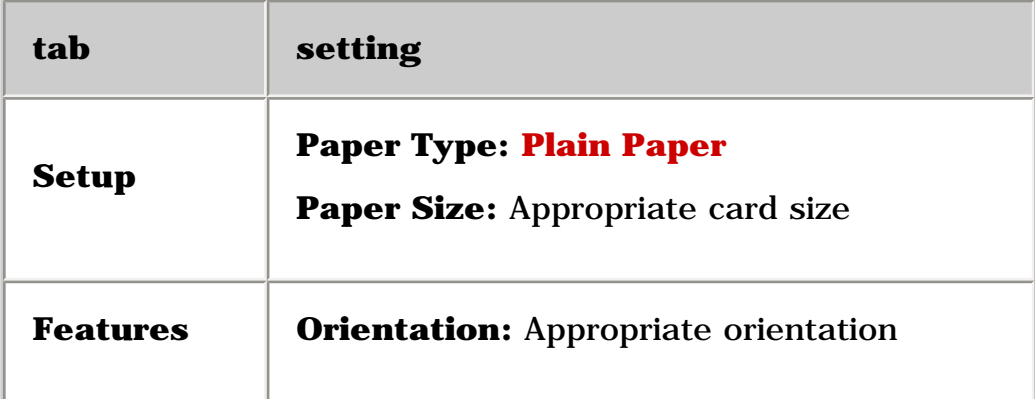

- 2. Select any other desired print settings.
- 3. After you have selected the print settings, click **OK**.

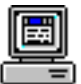

For a description of available print options, see [print settings.](#page-18-0)

# **Hagaki cards**

## **printing guidelines**

- Use only cards that meet the printer's paper size [specifications](#page-80-0).
- If an **out of paper** message appears, verify that the hagaki cards are positioned properly in the In tray.

## **preparing to print**

- 1. Fold out the In tray, then fold out the In tray extension.
- 2. Slide out the paper length guide.
- 3. Align the card edges.
- 4. Place up to 60 cards in the tray.
- 5. Push the cards forward until they stop.
- 6. Slide the paper width guide *firmly* against the edge of the cards
- 7. Slide the paper length guide *firmly* against the edge of the cards.
- 8. Lower the Output guide.

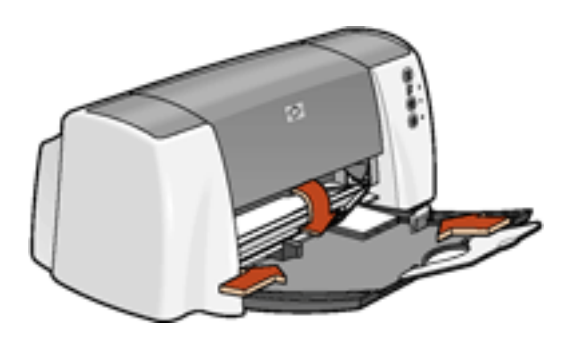

## **printing hagaki cards**

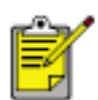

If your software program includes a card printing feature, follow the instructions provided by the software program. Otherwise, follow the instructions below.

1. Open the [Printer Properties](#page-18-1) dialog box, then select the following settings:

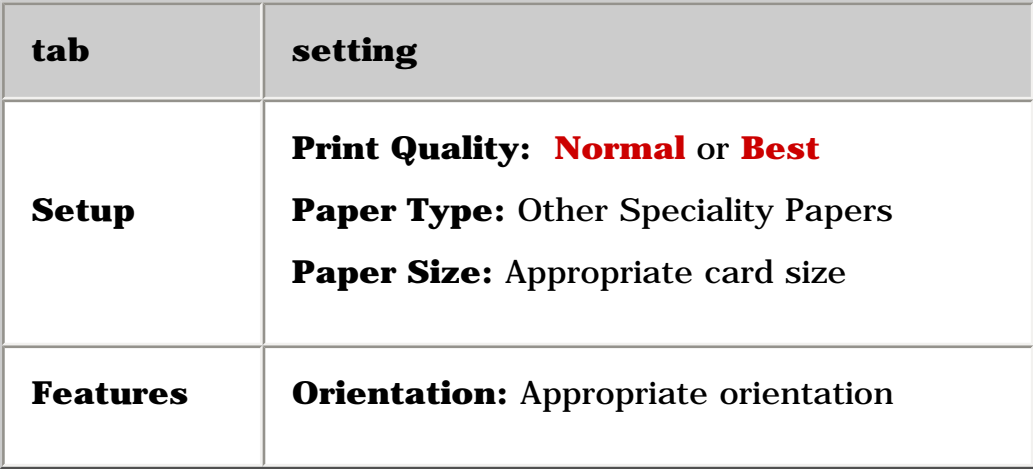

- 2. Select any other desired print settings.
- 3. After you have selected the print settings, click **OK**.

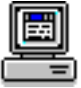

For a description of available print options, see [print settings](#page-18-0).

# **photographs**

## **printing guidelines**

- The photo must be in an electronic format (digital) before it can be printed. Take a digital picture, scan a photo, or have your local camera shop provide an electronic file of the photo.
- Use **hp photo papers** for great results.

## **preparing to print small photographs**

- 1. Fold out the In tray, then fold out the In tray extension.
- 2. Slide out the paper guides.
- 3. Fan the edges of the photo paper to separate them, then align the photo paper edges.
- 4. Place no more than 50 sheets of photo paper—printable side down—in the In tray.
- 5. Push the photo paper forward until it stops.
- 6. Slide the paper guides *firmly* against the edge of the cards.
- 7. Lower the Output guide.

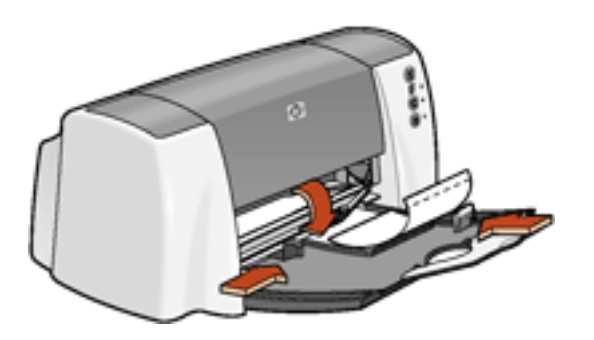

## **preparing to print large photographs**

- 1. Fold out the In tray, then fold out the In tray extension.
- 2. Slide out the paper guides.
- 3. Fan the edges of the photo paper to separate them, then align the photo paper edges.
- 4. Place no more than 50 sheets of photo paper—printable side down—in the In tray.
- 5. Slide the paper guides *firmly* against the edges of the photo paper.
- 6. Lower the Output guide.

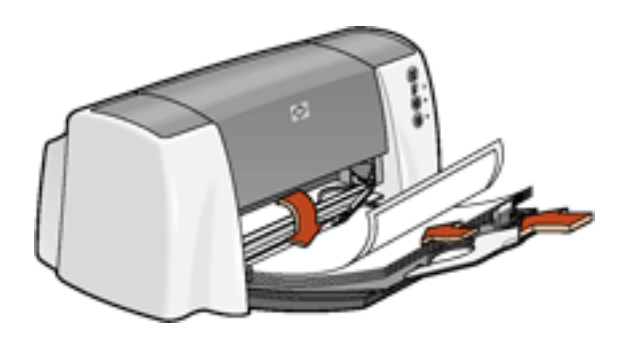

## **printing photographs**

1. Open the [Printer Properties](#page-18-0) dialog box, then select the following settings:

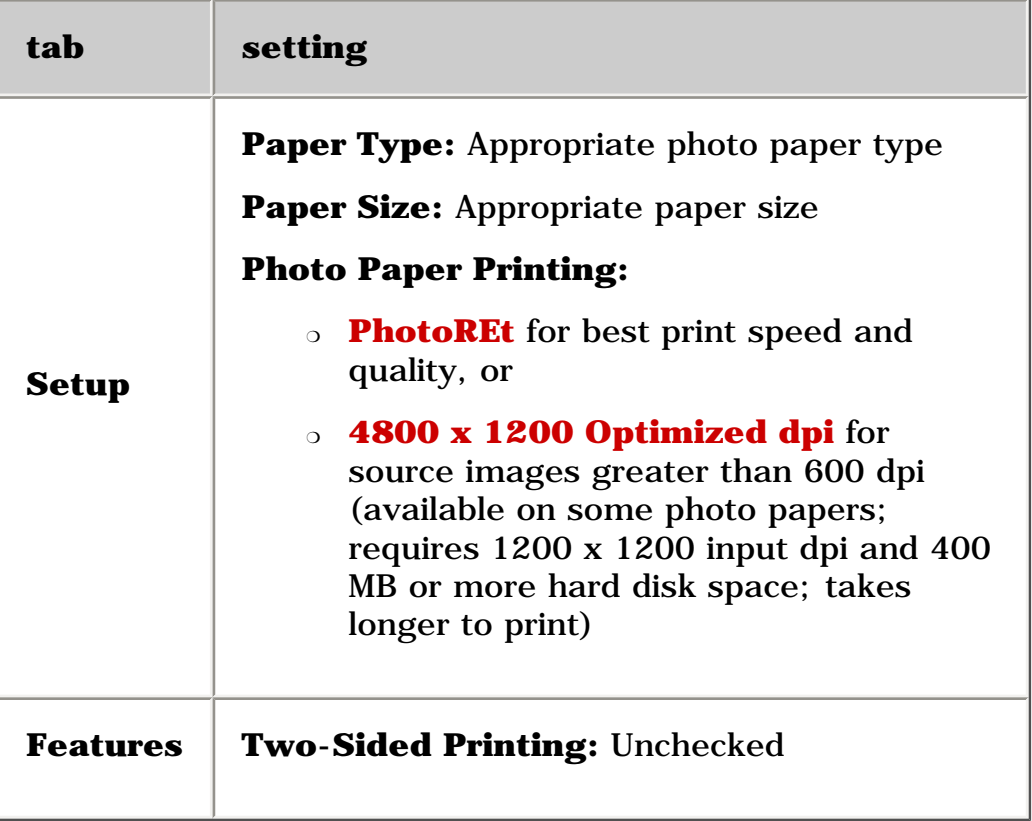

2. Select any other desired print settings.

圖

3. After you have selected the print settings, click **OK**.

For a description of available print options, see [print settings.](#page-18-0)

# **greeting cards**

## **printing guidelines**

- Unfold pre-folded cards, then place them in the In tray.
- If an **out of paper** message appears, verify that the cards are positioned properly in the In tray.
- For great results, use **hp greeting card paper**.

### **preparing to print**

- 1. Fold out the In tray, then fold out the In tray extension.
- 2. Slide out the paper length guide.
- 3. Fan the edges of the greeting cards to separate them.
- 4. Align the edges of the cards, then place no more than 5 cards in the In tray.

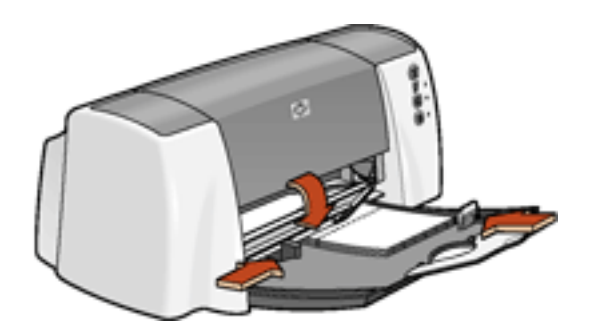

- 5. Push the cards forward until they stop.
- 6. Slide the paper width guide *firmly* against the edge of the cards.
- 7. Slide the paper length guide *firmly* against the edge of the cards.
- 8. Lower the Output guide.

## **printing greeting cards**

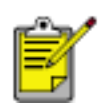

If your software program includes a greeting card printing feature, follow the instructions provided with the software program. Otherwise, follow the instructions below.

1. Open the [Printer Properties](#page-18-0) dialog box, then select the following settings:

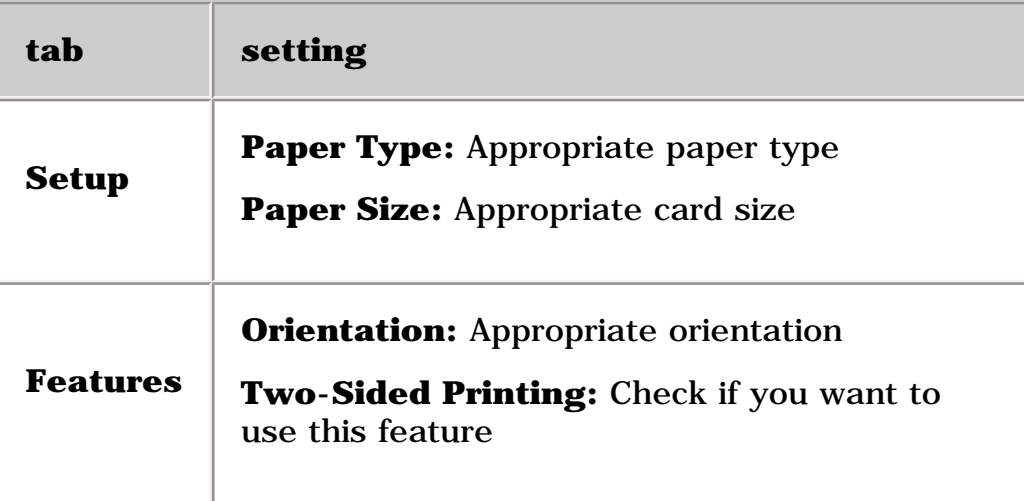

- 2. Select any other desired print settings.
- 3. After you have selected the print settings, click **OK**.

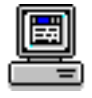

For a description of available print options, see [print settings.](#page-18-0)

# **posters**

### **preparing to print**

- 1. Fold out the In tray, then fold out the In tray extension.
- 2. Slide out the paper guides.
- 3. Fan the edges of the sheets to separate them, then align the edges.
- 4. Place the paper in the In tray.

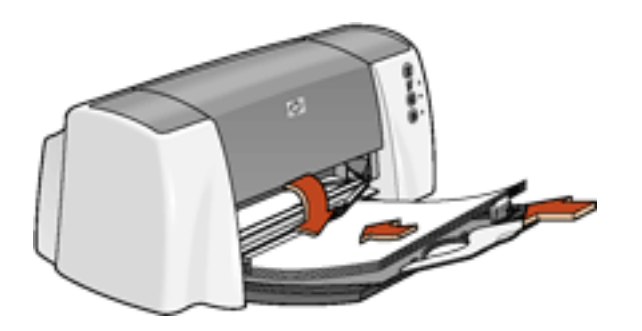

- 5. Slide the paper guides *firmly* against the edge of the cards.
- 6. Lower the Output guide.

### **printing posters**

1. Open the [Printer Properties](#page-18-0) dialog box, then select the following settings:

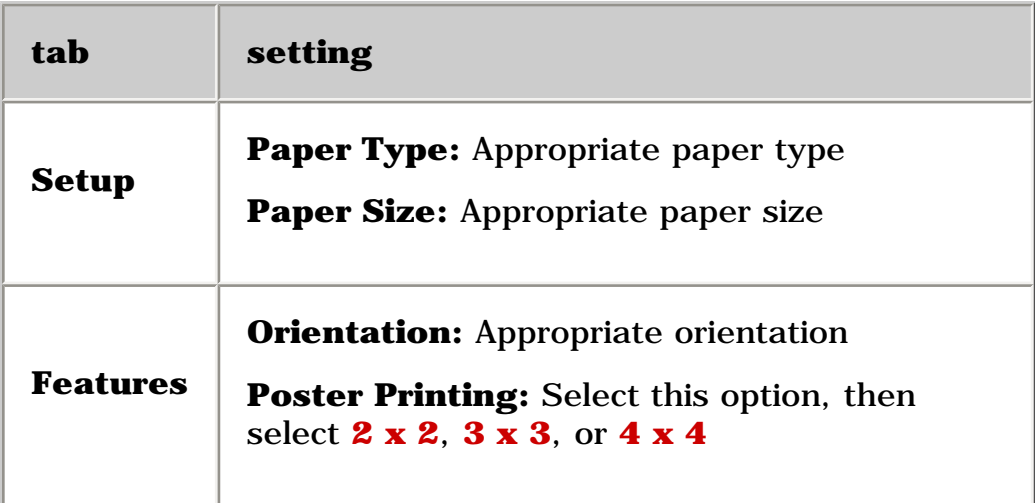

2. Select any other desired print settings.

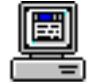

For a description of available print options, see [print settings.](#page-18-0)

- 3. After you have selected the print settings, click **OK**.
- 4. After the poster has printed, trim the edges on the sheets, then tape the sheets together.

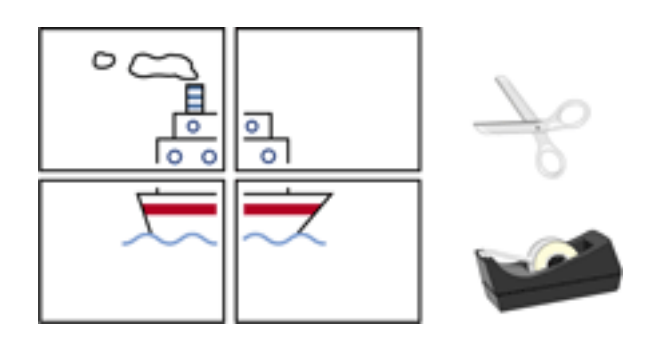

# **iron-on transfers**

## **printing guidelines**

• When printing a document with a mirror-image, the text and pictures are horizontally reversed from what appears on the computer screen.

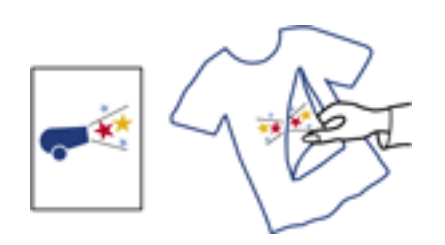

● Use **hp iron-on transfer paper** for great results.

### **preparing to print**

- 1. Fold out the In tray, then fold out the In tray extension.
- 2. Slide out the paper guides.
- 3. Fan the edges of the iron-on transfer paper to separate them, then align the edges.

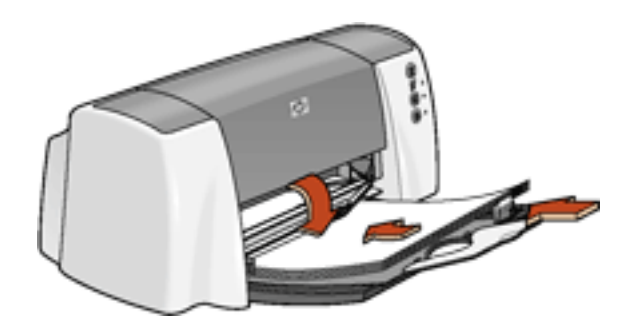

- 4. Place the iron-on transfer paper in the In tray with the printable side down.
- 5. Slide the paper guides *firmly* against the edge of the cards.
- 6. Lower the Output guide.

## **printing iron-on transfers**

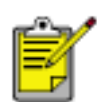

If your software program includes an iron-on transfer-printing feature, follow the instructions provided with the software program. Otherwise, follow the instruction[s below.](#page-18-0) 

1. Open the Printer Properties dialog box, then select the following settings:

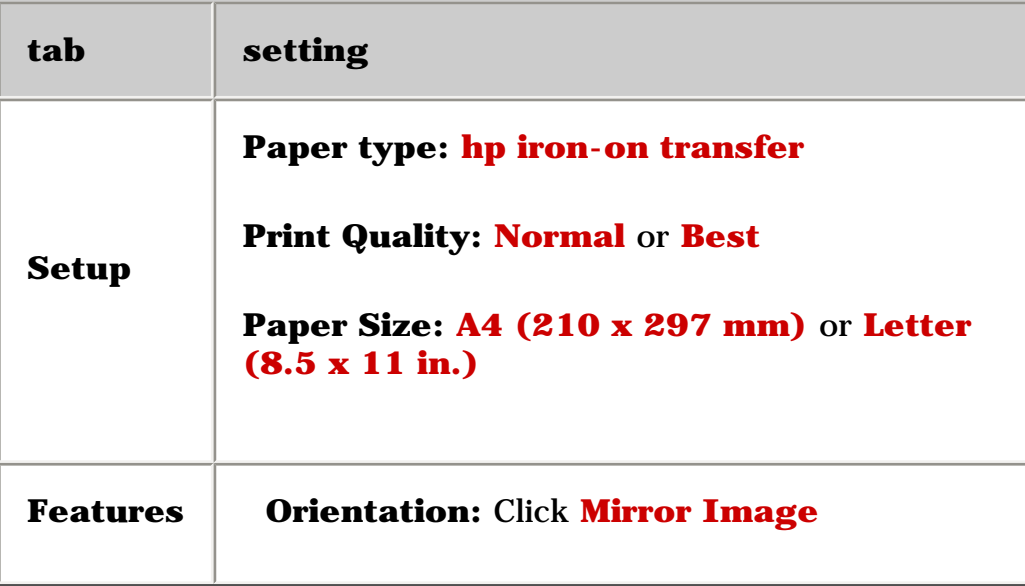

- 2. Select any other desired print settings.
- 3. After you have selected the print settin[gs, click](#page-18-0) **OK**.

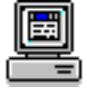

For a description of available print options, see print settings.

# **maintenance**

- [replacing print cartridges](#page-50-0)
- [calibrating print cartridges](#page-53-0)
- [automatically cleaning print cartridges](#page-54-0)
- [manually cleaning the print cartridges](#page-55-0)
- [maintaining print cartridges](#page-58-0)
- [maintaining the printer body](#page-59-0)
- [refilling print cartridges](#page-60-0)
- [removing ink from skin and clothing](#page-61-0)
- [tools](#page-62-0)

# <span id="page-50-0"></span>**replacing print cartridges**

Before buying replacement print cartridges, verify the correct [part numbers.](#page-15-0)

When a print cartridge is empty, leave the empty print cartridge in the print cartridge cradle until it is replaced. The printer requires both print cartridges to operate.

**Warning!** Keep both new and used print cartridges out of the reach of children.

To replace a print cartridge:

- 1. Verify that the In tray is down.
- 2. Press the **Power** button to turn on the printer.
- 3. Open the top cover.

The cradle moves to the center of the printer.

- 4. Raise the cradle latch.
- 5. Lift the print cartridge out of the print cartridge cradle and [discard](#page-89-0) it.

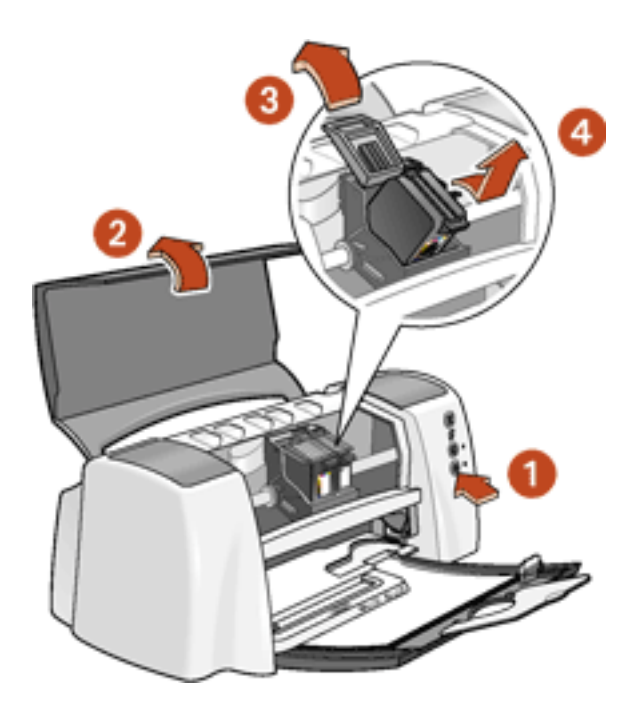

**1. press Power button 2. open top cover 3. raise cradle latch 4. lift print cartridge out of cradle**  6. Remove the replacement print cartridge from its packaging and carefully remove the plastic tape.

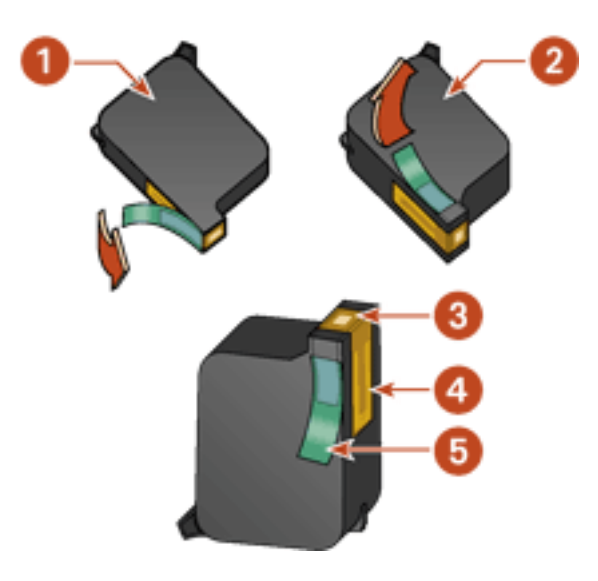

#### **1. black cartridge 2. color cartridge 3. ink nozzles 4. copper contacts 5. plastic tape**

**Caution!** Do not touch the print cartridge ink nozzles or copper contacts. Touching these parts will result in clogs, ink failure, and bad electrical connections. Do not remove the copper strips. They are required electrical contacts.

7. Push the print cartridge firmly into the cradle.

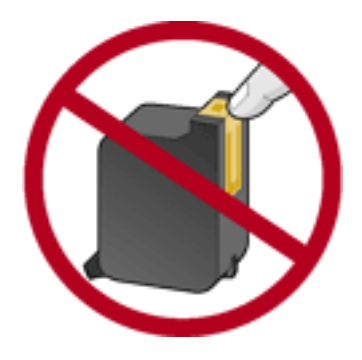

#### **1. copper contacts**

- 8. Secure the cradle latch.
- 9. Close the top cover.

10. Print a [calibration page](#page-53-0) to align the print cartridges.

**Caution!** If you are in the middle of printing, and stop to change a print cartridge, your current print job will be cancelled.

If the Print Cartridge Status light continues to blink after installing a new print cartridge, verify the [part number](#page-15-0) on the cartridge.

For information on how to recycle your empty [print cartridge](#page-89-0), see print cartridge [recovery](#page-89-0).

# <span id="page-53-0"></span>**calibrating print cartridges**

After installing a print cartridge, calibrate the print cartridges to ensure great print quality.

Calibrating the print cartridges takes about two minutes and requires you to examine two test pages.

To calibrate print cartridges:

- 1. Go to [printer maintenance](file:///C|/Documents%20and%20Settings/patrickw/My%20Documents/Subway/UG_Win/vss/maintenance_home.html).
- 2. Click the **calibrate printer** button.
- 3. Click **calibrate**, then follow the onscreen instructions.

# <span id="page-54-0"></span>**automatically cleaning print cartridges**

If your printed pages are missing lines or dots, or if they contain ink streaks, the print cartridges need to be cleaned.

Follow the steps below to clean the print cartridges automatically:

- 1. Go to [printer maintenance](file:///C|/Documents%20and%20Settings/patrickw/My%20Documents/Subway/UG_Win/vss/maintenance_home.html).
- 2. Click the **clean cartridges** button.
- 3. Click **clean**, then follow the onscreen directions.

If your printouts are still missing lines or dots after cleaning, one of the print cartridges may be low on ink.

If ink streaks still appear on your printouts after cleaning, the print cartridges and cradle may need to be cleaned manually.

**Caution!** Clean print cartridges only when it is necessary. Unnecessary cleaning wastes ink and shortens the life of the cartridge.

# <span id="page-55-0"></span>**manually cleaning print cartridges**

If the printer is used in a dusty environment, a small amount of debris may accumulate inside the case. This debris can include dust, hair, carpet, or clothing fibers. When debris gets on the print cartridges and cradle, it can cause ink streaks and smudges on printed pages. Ink streaking is easily corrected by manually cleaning the cartridges and cradle.

### **gathering cleaning supplies**

You will need the following items to clean the print cartridges and cradle:

- Clean water.
- Cotton swabs or other soft, lint-free material that will not stick to the cartridges.

Be careful not to get ink on your hands or clothing as you clean.

### **preparing to clean**

1. Press the **Power** button to turn on the printer, then raise the top cover.

The cradle moves to the center of the printer.

- 2. Disconnect the power cord from the back of the printer.
- 3. Remove the print cartridges and place them on a piece of paper with the nozzle plate facing up.

Do not leave the cartridges outside the printer for more than 30 minutes.

**Caution!** Do not touch the print cartridge ink nozzles or copper contacts. Touching these parts will result in clogs, ink failure, and bad electrical connections. Do not remove the copper strips. They are required electrical contacts.

### **cleaning the print cartridges and print cartridge cradle**

- 1. Lightly moisten a cotton swab with distilled water.
- 2. Clean the face and edges of the first print cartridge with the swab, as shown in the following illustration.

**Do Not** wipe the nozzle plate.

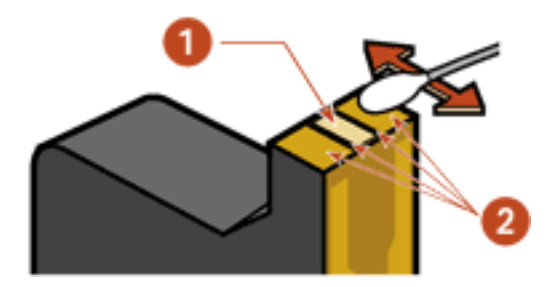

**1. nozzle plate 2. face and edges of print cartridge**

3. Inspect the face and edges of the print cartridge for fibers.

Repeat steps 1 and 2 above if fibers are still present.

- 4. Repeat steps 1 through 3 for the second print cartridge.
- 5. Wipe the underside of the print cartridge cradle walls using clean, moistened cotton swabs.

Repeat this process until no ink residue appears on a clean swab.

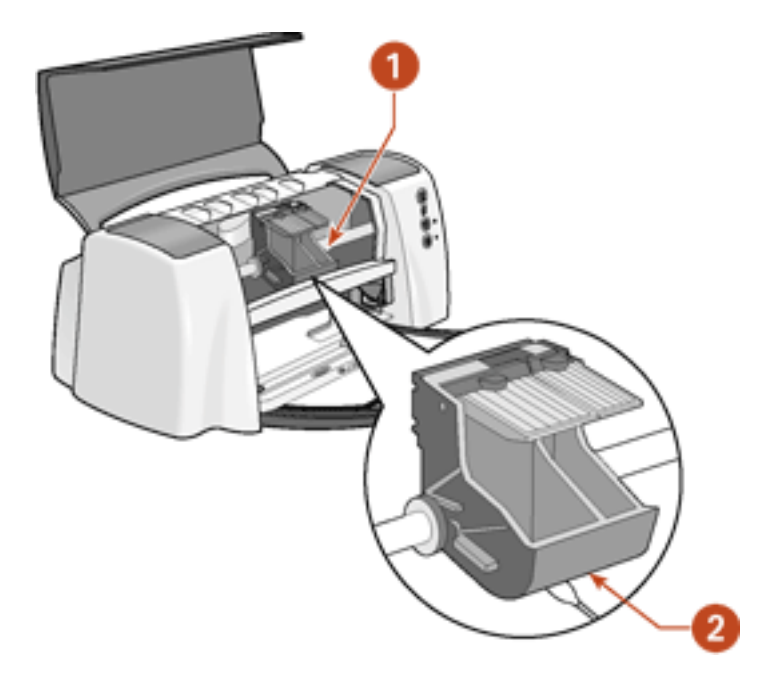

#### **1. print cartridge cradle 2. print cartridge cradle walls**

- 6. Insert the print cartridges and close the printer's top cover.
- 7. Connect the power cord to the back of the printer.
- 8. Print a [calibration page.](#page-53-0)
- 9. Repeat the cleaning procedure if ink streaks continue to appear on printed pages.

# <span id="page-58-0"></span>**maintaining print cartridges**

The following suggestions will help maintain HP print cartridges and ensure consistent print quality:

- Keep all print cartridges in their sealed packages in an upright position until they are needed. Print cartridges should be stored at room temperature (60–78 degrees F or 15.6–26.6 degrees C).
- Do not remove the plastic tape covering the ink nozzles until you are ready to install the print cartridge in the printer. If the plastic tape has been removed from the print cartridge, do not attempt to reattach it. Reattaching the tape damages the ink nozzles.
- If print cartridges are removed from their sealed containers, store them in an airtight container. For best results, store the black cartridge with the nozzle side up and the color cartridge with the nozzle side down. Do not allow anything to touch the nozzle plate.
- Once the print cartridges are installed in the printer, leave them in the print cartridge cradle unless they are being manually cleaned. This prevents ink from evaporating or clogging the print cartridges.
- Do not unplug the printer until printing is complete and the printer is turned off. Use the **Power** button to turn off the printer.

# <span id="page-59-0"></span>**maintaining the printer body**

### **printer case exterior**

Follow these guidelines when cleaning the outside of the printer:

- Use distilled water only. Do not use household cleaners or detergents.
- Use a soft, damp cloth to remove dust, smudges, stains, and spilled ink from the exterior of the printer case.

### **printer interior**

**Caution!** Do not clean the printer's interior. Keep all liquids out of the interior.

#### **print cradle rod**

**Do not** lubricate the rod on which the print cradle moves. It is normal to hear noise when the printer is new.

### **handling and storage**

Handle and store the printer in an upright, level position for maximum performance and reliability.

# <span id="page-60-0"></span>**refilling print cartridges**

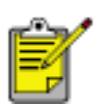

To get great performance from your HP printer, use only genuine, factory-filled HP print cartridges.

**Caution!** Damage that is directly attributable to modified or refilled HP print cartridges is specifically excluded from the HP printer's warranty coverage.

# <span id="page-61-0"></span>**removing ink from skin and clothing**

Follow these steps to remove ink from skin and clothing:

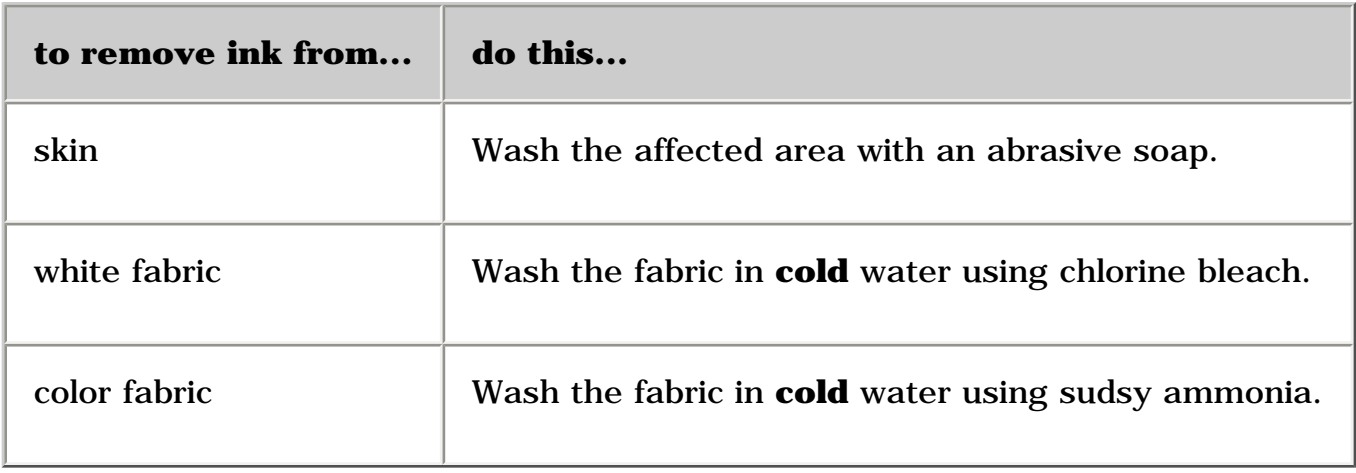

**Caution!** Always use cold water to remove ink from fabric. Warm or hot water may set the ink color into the fabric.

# <span id="page-62-0"></span>**tools**

The printer software contains a number of useful tools that enable you to clean and calibrate print cartridges, print a test page, and select configuration options. Follow these instructions to access printer maintenance features in the printer assistant.

- 1. Go to [printer maintenance](file:///C|/Documents%20and%20Settings/patrickw/My%20Documents/Subway/UG_Win/vss/maintenance_home.html).
- 2. Click the appropriate option button.
- 3. Follow the onscreen instructions.

# **troubleshooting**

Click the topic below that best describes the problem:

- [printer lights are flashing](#page-64-0)
- [checking the print cartridge status](#page-67-0)
- printer is not printing
- problems with printouts
- [printer is slow](#page-77-0)

If you continue to have problems after reading the above topics, contact the  $HP$ [Customer Care Center.](file:///C|/Documents%20and%20Settings/patrickw/My%20Documents/Subway/UG_Win/vss/customercare_home.html)

# <span id="page-64-0"></span>**printer lights are flashing or on**

- [what the flashing lights indicate](#page-64-1)
- print cartridge status light is on or flashing
- [resume light is flashing](#page-65-0)
- [power light is flashing](#page-65-1)
- [all lights are flashing](#page-65-2)

## <span id="page-64-1"></span>**what the lights indicate**

Flashing or on lights indicate the printer status.

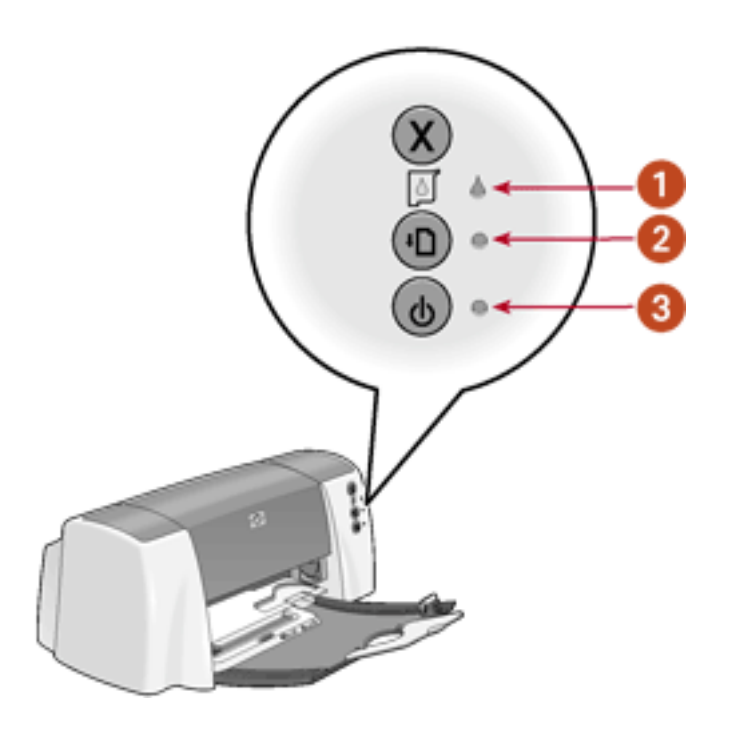

#### <span id="page-64-2"></span>**1. print cartridge status light 2. resume light 3. power light**

## **print cartridge status light is on or flashing**

#### **the top cover is open**

Close the top cover.

#### **there may be a problem with a print cartridge**

- Verify that the correct print cartridges are installed.
- Check if a print cartridge is low on ink or improperly installed.

See also:

[print cartridges](#page-15-0)

<span id="page-65-0"></span>[checking the print cartridge status](#page-67-0)

### **resume light is flashing**

#### **the printer may be out of paper**

- 1. Place paper in the In tray.
- 2. Press the **Resume** button on the front of the printer.

#### **there may be a paper jam**

Follow these instructions [to clear a paper jam](#page-70-0).

#### **the printer may be ready to print the second side of a two-sided document**

Follow the onscreen instructions for printing the second side.

<span id="page-65-1"></span>These instructions appear when you [manually print](#page-28-0) a two-sided document.

### **power light is flashing**

#### **the printer is preparing to print**

<span id="page-65-2"></span>The light stops flashing when the printer has received all data.

### **all lights are flashing**

#### **the printer may need to be restarted**

1. Press the **Power** button to turn off the printer, then press the **Power** button to turn the printer on.

Proceed to step 2 if the lights continue to flash.

- 2. Press the **Power** button to turn off the printer.
- 3. Disconnect the printer from the power source.
- 4. Reconnect the printer to the power source.
- 5. Press the **Power** button to turn on the printer.

# <span id="page-67-0"></span>**checking the print cartridge status**

### **understanding the print cartridge status light**

The Print Cartridge Status light flashes when one or both of the print cartridges are low on ink, improperly installed, or malfunctioning. This light also flashes if the wrong print cartridge type is used.

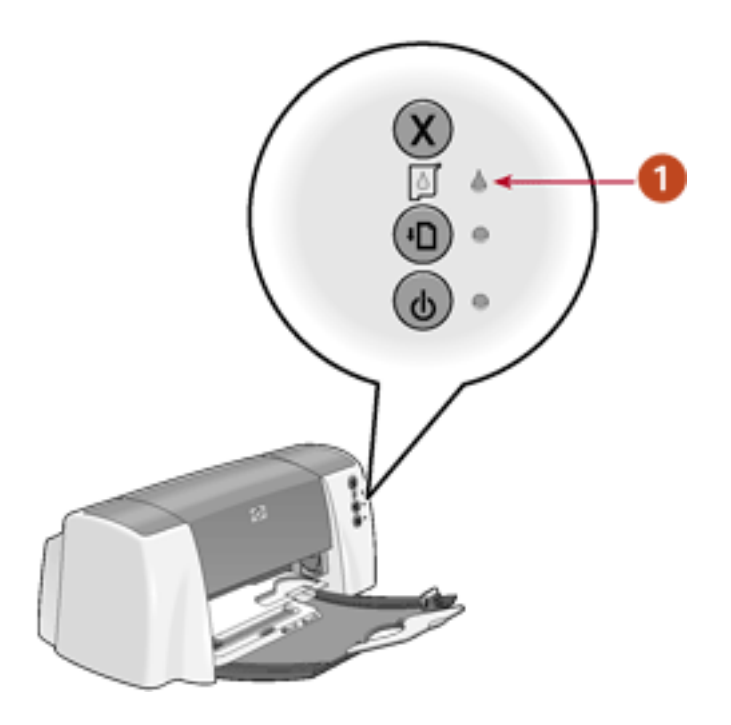

#### **1. Print Cartridge Status light**

If the ink level is low in a print cartridge, the Print Cartridge Status light stops flashing when the printer's top cover is opened. If the problem is not related to low ink, the light continues to flash after the cover is opened.

#### **checking the print cartridge status**

Open the printer's top cover when the Print Cartridge Status light flashes. The black arrow on the top of the print cartridge cradle points to one of five Print Cartridge Status icons revealing the exact nature of the problem.

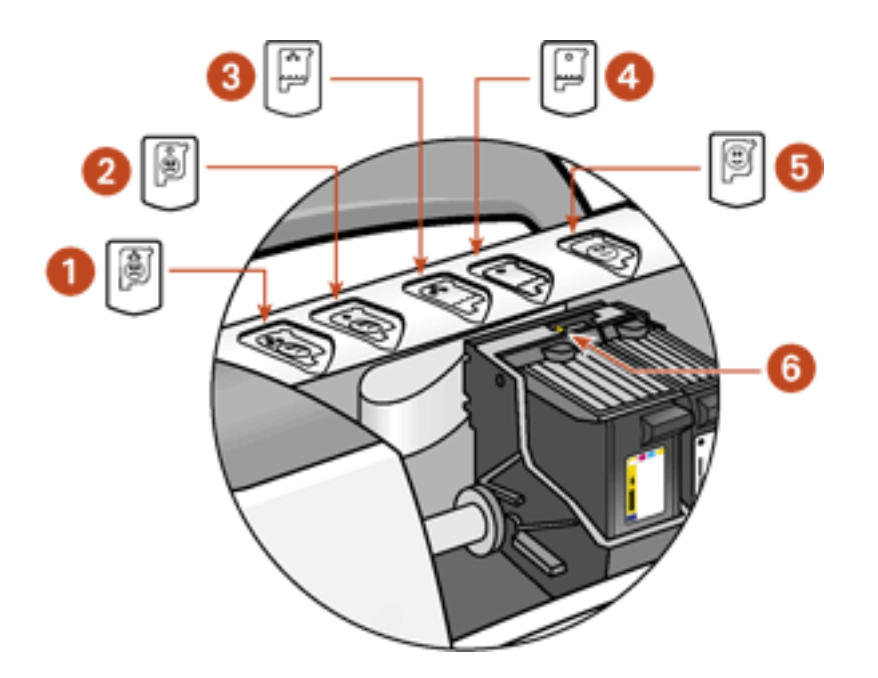

- **1. tri-color cartridge problem icon 2. black cartridge problem icon**
- **3. tri-color cartridge low-ink icon 4. black cartridge low-ink icon**
- **5. cartridges OK icon 6. black indicator arrow**

#### **troubleshooting problems with the tri-color or black print cartridge**

If the black arrow points to a print cartridge problem icon, the print cartridge is either missing, improperly installed, defective, or is the wrong print cartridge for the printer. Perform the following tasks to correct the problem:

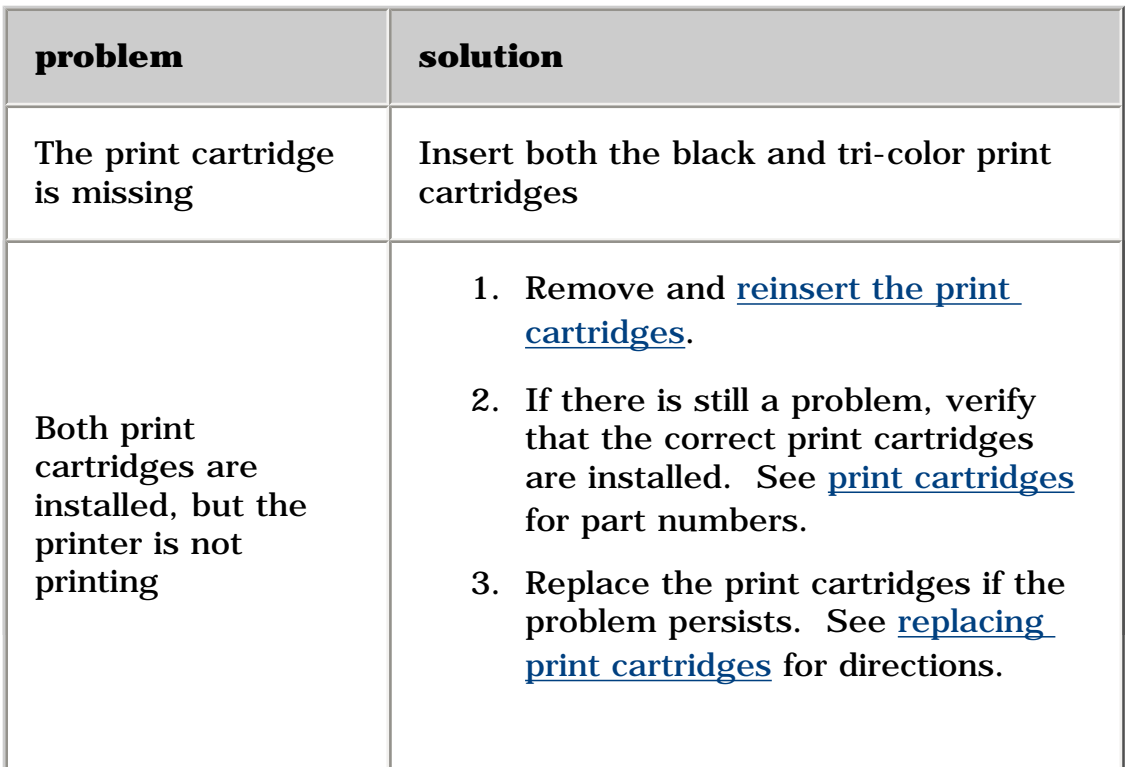

#### **solving problems with low ink**

If the arrow points to the tri-color or the black low ink icon, replace the relevant print cartridge.

## **verifying that the problem is solved**

When you close the printer's top cover, the green light will be on with no flashing lights.

# <span id="page-70-0"></span>**printer is not printing**

#### **verify the following**

- The printer is connected to the power source.
- The cable connections are secure.
- The printer is turned on.
- The media is correctly placed in the paper tray.
- The Rear Access Door is attached.
- The print cartridges are correctly installed. For installation instructions, see [replacing print cartridges.](#page-50-0)
- The [printer's top cover](#page-73-0) is closed.
- When the Resume button is pushed and held for several seconds, a print sample page prints out. This confirms that the printer is functioning properly.

#### **check the printer lights**

- If the **Power** light is blinking, the printer is in the process of printing.
- If the **Resume** light is blinking, press the **Resume** button.
- If the **Print Cartridge Status** light is blinking, see [checking the print cartridge](#page-67-0) [status.](#page-67-0)
- If all lights are blinking, see [all lights are flashing](#page-64-0).

#### **select a topic below**

If the printer still does not print, select the topic below that best describes the problem:

- [paper problems](#page-70-1)
- [printer does not turn on](#page-73-1)
- [print job was deleted](#page-73-0)
- <span id="page-70-1"></span>● [USB problems](#page-73-2)

### **paper problems**

Click the topic below that best describes the problem:

- [paper jam](#page-70-0)
- [out of paper](#page-72-0)
- [will not pick up paper](#page-72-1)

### **paper jam**

Follow each of these steps until the paper jam is cleared.

- 1. Remove the paper from the In and Out trays.
- 2. Press the **Resume** button.
- 3. If you are printing labels, verify that a label did not become detached from the label sheet while passing through the printer.

If the paper jam is not cleared:

1. Open the Rear Access Door by pinching the two latch handles and removing the door.

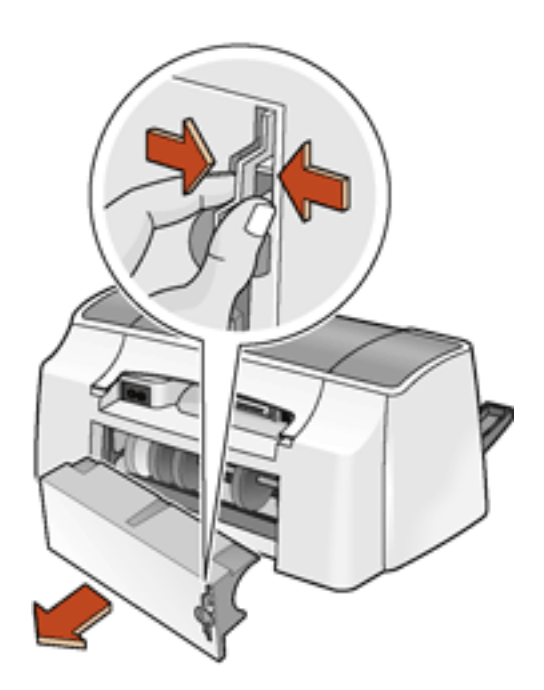
2. Remove the paper jam, then replace the Rear Access Door.

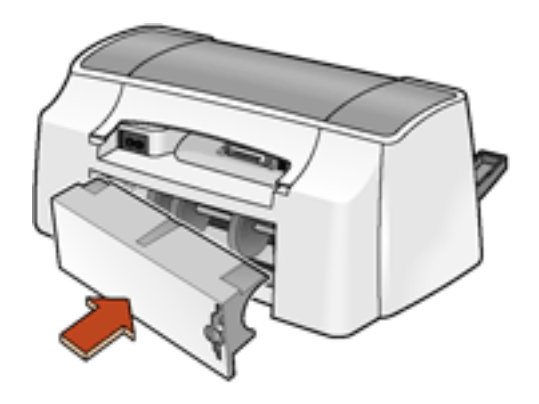

- 3. Load paper into the In tray.
- 4. Press the **Resume** button.
- 5. Print the document.

## **out of paper**

### **if the paper tray is loaded**

- 1. Slide the paper forward until it stops.
- 2. Adjust the length guide so that it touches the the back of the paper stack.
- 3. Press the **Resume** button.

#### **if the paper tray is empty**

- 1. Load paper in the tray.
- 2. Press the **Resume** button.

### <span id="page-72-0"></span>**will not pick up paper**

#### **if the paper tray is loaded**

Try one or more of the following:

- Reduce the number of sheets in the In tray.
- Remove and reload the In tray.
- Use a different type of paper.

## **printer does not turn on**

The printer may have drawn too much power.

- 1. Disconnect the power cord from the printer.
- 2. Wait approximately 10 seconds.
- 3. Reconnect the power cord to the printer.
- 4. Press the **Power** button to turn on the printer.

## <span id="page-73-0"></span>**print job was deleted**

If the printer's top cover is open for 10 seconds or more, the printer ejects the page and cancels the current print job. The printer does not cancel any other print jobs in the queue.

Reprint the document.

## <span id="page-73-1"></span>**USB problems**

#### **the error message "there was an error writing to LPT1" appears**

The USB cable may not have been attached before installing the software. [Uninstall,](file:///C|/Documents%20and%20Settings/patrickw/My%20Documents/Subway/UG_Win/vss/uninstall_driver.html) then reinstall, the software.

To uninstall the software, click [here.](file:///C|/Documents%20and%20Settings/patrickw/My%20Documents/Subway/UG_Win/vss/uninstall_driver.html)

#### the error message "there was an error writing to <name of USB port>" **appears**

The printer may not be receiving correct data from another USB device or the hub. Connect the printer directly to the USB port on the computer.

#### **there are conflicting USB cable connections**

A printing conflict may arise when the printer and several USB devices are attached to a hub. There are two methods for solving the conflict:

• Attach the printer's USB cable directly to the computer.

 $-$ or $-$ 

• If the printer is attached to a hub, do not use other USB devices attached to the hub while printing.

# <span id="page-74-4"></span>**problems with printouts**

Click the topic below that best describes the problem:

- print quality is poor
- [text and images are misaligned](#page-74-0)
- [document is printed off-center or at an angle](#page-74-1)
- [parts of the document are missing or printed in the wrong place](#page-75-0)
- [printout does not reflect new print settings](#page-75-1)
- [photos are not printing correctly](#page-75-2)
- [blank pages print](#page-76-0)

## **print quality is poor**

- [missing lines or dots](#page-74-2)
- [too much or too little ink appears on the page](#page-74-3)

## <span id="page-74-2"></span>**missing lines or dots**

If your printed pages are missing lines or dots or if streaks appear, the print cartridges need to be cleaned.

For cleaning instructions, see [automatically cleaning print cartridges.](#page-54-0)

## <span id="page-74-3"></span>**too much or too little ink appears on the page**

Do the following:

- Open the [Printer Properties](#page-18-0) dialog box, select the **Advanced** tab, then adjust the ink volume.
- Open the [Printer Properties](#page-18-0) dialog box, select the **Setup** tab, then verify that the correct paper type is selected.

## <span id="page-74-0"></span>**text and images are misaligned**

<span id="page-74-1"></span>If the text and images on your printouts are misaligned, then [calibrate](#page-53-0) the printer.

## **document is printed off-center or at an angle**

- 1. Verify that the paper is correctly placed in the In tray.
- 2. Verify that the paper guides fit firmly against the paper.
- 3. Reprint the document.

## <span id="page-75-0"></span>**parts of the document are missing or printed in the wrong place**

Follow the [basic printing instructions](#page-18-0) and verify the following options:

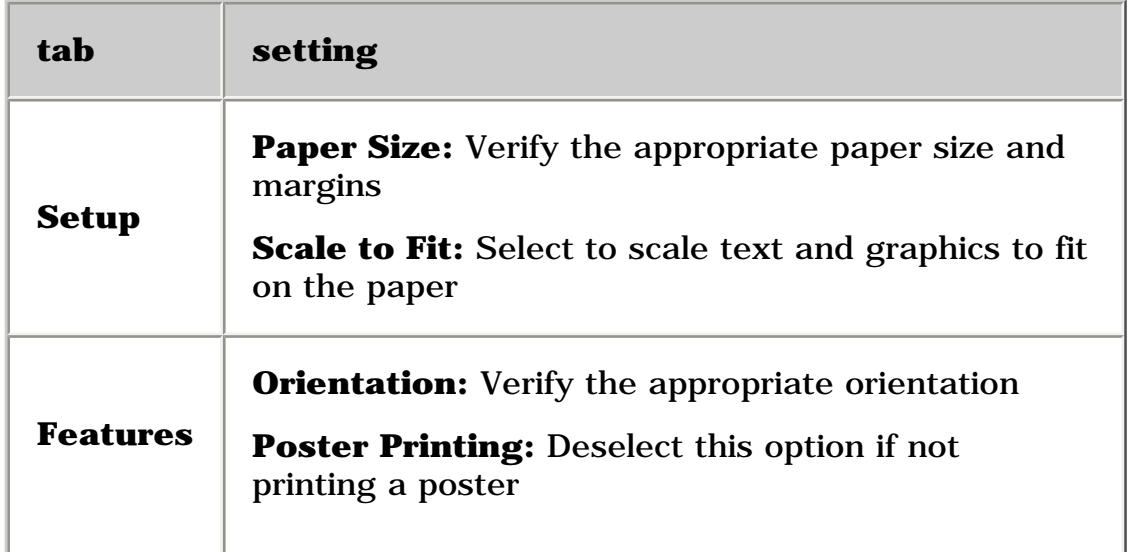

## <span id="page-75-1"></span>**printout does not reflect new print settings**

The printer's default settings may differ from the software application's print settings. Select the appropriate print settings within the software application.

## <span id="page-75-2"></span>**photos are not printing correctly**

- 1. Verify that the photo media is placed in the In tray with the print side down.
- 2. Slide the paper forward until it stops.
- 3. Slide the paper guides *firmly* against the paper.

## **check the printer properties**

Follow the [basic printing instructions](#page-18-0) and verify the following options:

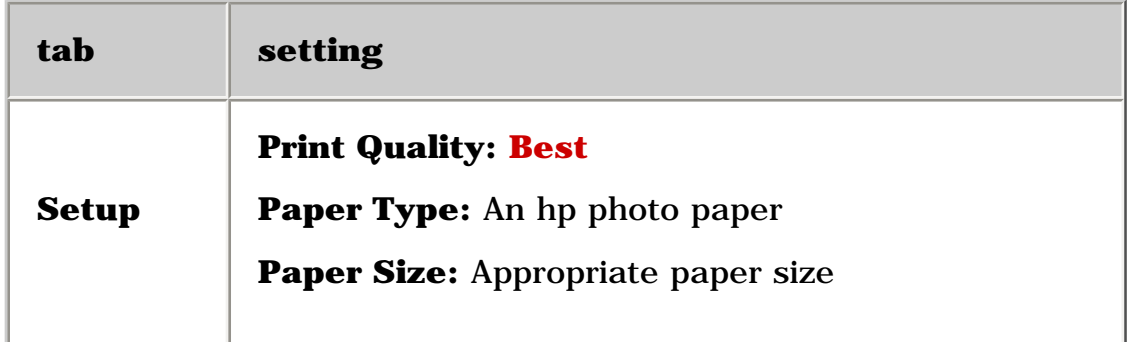

## <span id="page-76-0"></span>**blank pages print or color is missing from printout**

- The protective piece of plastic tape may still be attached to the print cartridges. Verify that the plastic tape has been removed from the print cartridges.
- The print cartridges may be out of ink. Replace one or both empty print cartridges.

# <span id="page-77-0"></span>**printer is slow**

Several variables can cause this situation. Click the topic below that best describes the printer's situation:

- [multiple software applications are open](#page--1-0)
- [complex documents, graphics, or photographs are printing](#page--1-1)
- [print cartridges are not aligned](#page-1432-0)

If none of the above topics describes the situation, then review the following:

- [printer driver is outdated](#page-1432-1)
- [computer does not meet system requirements](#page-1432-2)

## **multiple software applications are open**

If too many software applications are open, the printer cannot print at its optimum speed.

Close all unnecessary software applications, then print the document again.

## **complex documents, graphics, or photographs are printing**

Documents containing graphics or photographs may print slower than text documents. To improve speed, try the following:

- 1. Open the [Printer Properties](#page-18-0) dialog box.
- 2. On the **Setup** tab, if the **4800x1200 dpi** box is selected, change the selection to **PhotoREt**.
- 3. Reprint the document.
- 4. If the document still prints too slowly, then open the [Printer Properties](#page-18-0) dialog box.
- 5. Click the **Advanced** tab.
- 6. Select the **Low Memory Mode** option.
- 7. Reprint the document.

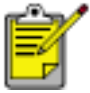

Print quality may be reduced if you use Low Memory Mode.

### **print cartridges are not aligned**

If the print cartridges are not aligned, the printer may operate more slowly. To fix this problem, align the print cartridges.

### **printer d[river is outdated](#page-53-0)**

An outdated printer driver may be installed.

For information about updating the printer driver, click here.

### **computer does not meet system requirements**

1. Verify that the computer's hard disk space, RAM, and processor speed meet system requirements.

For more information, see system requirements.

2. Increase free space on the hard drive.

If your computer does not [have enough RAM, or](#page-86-0) a large amount of free space on the hard drive, the printer processing time will be longer.

# **specifications**

- [printer specifications](#page-80-0)
- minimum system requirements
- [environmental statement](#page-87-0)
- print cartridge recovery
- [limited warranty](#page-90-0)
- regulatory notices

# <span id="page-80-0"></span>**printer specifications**

### **hp deskjet 3820 series**

#### **black text print speed \***

Draft: Up to 12 pages per minute Normal: Up to 6.5 pages per minute Best: Up to 3 pages per minute

#### **mixed text with color graphics print speed\***

Draft: Up to 10 pages per minute

Normal: Up to 4.5 pages per minute

Best: Up to 1 page per minute

\*These are approximate figures. Exact speed varies with system configuration, software program, and document complexity.

#### **black TrueType text resolution (depending on paper type)**

Plain Paper/Draft: 300 x 300 dpi

Plain Paper/Normal: 600 x 600 dpi

Inkjet Paper/Best: 600 x 600 dpi

#### **color input resolution (depending on paper type)**

Plain Paper/Draft: 300 x 300 dpi

Plain Paper/Normal: 600 x 600 dpi

Inkjet Paper/Best: 600 x 600 dpi

#### **color printing resolution (subject to color input resolution above)**

Plain Paper/Draft: 600 x 300 dpi

Plain Paper/Normal: 600 x 600 dpi

Inkjet Paper/Best: 600 x 600 dpi

#### **4800 x 1200 optimized dpi resolution**

4800 x 1200 optimized dpi color printing on premium photo papers; 1200 x 1200 input dpi; will require a large amount of disk space and take longer to print.

#### **print technology**

Drop-on-demand thermal inkjet printing

#### **software compatibility**

MS Windows compatible (95, 98, Me, 2000, NT 4.0, and XP)

#### **duty cycle**

1000 pages per month

#### **memory**

2 MB built-in RAM

#### **processor**

96 MHz processor

#### **buttons and lights**

Cancel button

- Print Cartridge Status light
- Resume button and light

Power button and light

#### **i/o interface**

Centronics Parallel, IEEE 1284- Compliant with 1284-B receptacle

Universal Serial Bus (USB) 2.0 compatible

#### **dimensions**

445 mm wide x 197 mm high x 256 mm deep

#### **operating environment**

Temperature: 41 to 104 degrees F, 5 to 40 degrees C Humidity: 15 to 80 percent RH non-condensing Maximum operating conditions:

Recommended operating conditions for best print quality: Temperature: 59 to 95 degrees F or 15 to 35 degrees C Humidity: 20 to 80 percent RH non-condensing Storage conditions: Temperature: -40 to 158 degrees F, -40 to 70 degrees C

#### **power consumption**

2 watts maximum when off

4 watts average non-printing

25 watts average when printing

#### **power requirements**

Input Voltage: 100 to 240 Vac  $(\pm 10\%)$ 

Input Frequency:  $50-60$  Hz ( $\pm$  3 Hz)

Accommodates the worldwide range of AC line voltages and frequencies.

**declared noise emissions in accordance with ISO 9296**

#### **Best Mode:**

Sound power level, LWAd: 5.7 Bels (A) [57 dB (A)]

Sound pressure level, LpAm (bystander positions): 45 dB (A)

#### **Normal Mode:**

Sound power level, LWAd: 6.0 Bels (A) [60 dB (A)]

Sound pressure level, LpAm (bystander positions): 47 dB (A)

#### **alignment**

Skew:

- ± .006 mm/mm (.006 in/in) on plain paper and cards
- $\pm$  .010 mm/mm (.010 in/in) on HP transparency films

Vertical:

 $± .002$  mm/mm  $(.002$  in/in)

### **media weight**

Paper:

U.S. Letter 60 to 90 g/m  $\degree$  (16 to 24 lb)

Legal 75 to 90 g/m  $2(20)$  to 24 lb)

Envelopes: 75 to 90 g/m  $<sup>2</sup>$  (20 to 24 lb)</sup>

Cards: Up to 200 g/m<sup>2</sup>; 0.3 mm maximum thickness (110 lb index max; 0.012 in maximum thickness)

Photo: all

### **media handling**

#### **In tray capacity:**

Plain paper sheets: Up to 100

Envelopes: Up to 15

Greeting cards: Up to 5 cards

Labels: Up to 30 sheets of labels (use only U.S. Letter or A4-sized sheets)

Photo paper: Up to 50 sheets

Index cards: Up to 60 cards

Hagaki cards: Up to 60 cards

Transparencies: Up to 30

#### **Out tray capacity:**

Plain Paper sheets: Up to 50 sheets

Envelopes: Up to 10

Cards: Up to 10

Transparencies: Up to 30

Labels: Up to 20

#### **media size**

#### **Paper:**

U.S. Letter 216 x 279 mm (8.5 x 11 in) Legal 216 x 356 mm (8.5 x 14 in) Executive 184 x 267 mm (7.25 x 10.5 in) A4 210 x 297 mm A5 148 x 210 mm B5 182 x 257 mm Photo L 89 x 127 mm (Japan) **Envelopes:** 

U.S. No. 10 105 x 241 mm (4.12 x 9.5 in) Invitation A2 111 x 146 mm (4.38 x 5.75 in) DL 110 x 220 mm (8.66 x 4.33 in) C6 114 x 162 mm (4.48 x 6.38in)

#### **Hagaki:**

100 x 148 mm

#### **Index/Greeting Cards:**

76 x 127 mm (3 x 5 in)

102 x 152 mm (4 x 6 in)

127 x 203 mm (5 x 8 in)

A6 Cards: 105 x 148.5 mm

Hagaki: 100 x 148 mm

L size: 89 x 127 mm

#### **Custom Size:**

Width 3 to 8.5 in (77 to 216 mm)

Length 5 to 14 in (127 to 356 mm

#### **Labels:**

U.S. Letter 216 x 279 mm (8.5 x 11 in)

A4 210 x 297 mm

## **Transparencies:**

U.S. Letter 216 x 279 mm (8.5 x 11 in) A4 210 x 297 mm

## **Photo (with tear-off tab):**

102 x 152 mm (4 x 6 in)

## **print cartridges**

Black: selection number 15, part number c6615 Tri-Color: selection number 78, part number c6578

# <span id="page-86-0"></span>**minimum system requirements**

Your computer must meet the following minimum requirements to use the printer:

#### **Microsoft Windows XP**

Minimum Processor Speed: Pentium 233 MHz Required RAM: 128 MB Required Free Hard Disk Space: 40 MB\*

#### **Microsoft Windows NT 4.0 or 2000**

Minimum Processor Speed: Pentium 133 MHz Required RAM: 64 MB Required Free Hard Disk Space: 40 MB\*

#### **Microsoft Windows 95, 98, or Me**

Minimum Processor Speed: Pentium 150 MHz

Required RAM: 32 MB

Required Free Hard Disk Space: 40 MB\*

\* If you are printing photographs or are printing at 4800 x 1200 optimized dpi, you must have a large amount of free hard disk space available.

# <span id="page-87-0"></span>**environmental statement**

Hewlett-Packard continuously improves the design processes of its Deskjet printers to minimize the negative impact on the office environment and on the communities where printers are manufactured, shipped, and used.

## **reduction and elimination**

**Paper use:** The printer's manual two-sided printing capability reduces paper usage and the resulting demands on natural resources. This printer is suited for the use of recycled papers in accordance with DIN 19309.

**Recycled paper:** All paper documentation for this printer is printed on recycled paper.

**Ozone:** Ozone-depleting chemicals such as CFCs have been eliminated from Hewlett-Packard's manufacturing processes.

#### **recycling**

Design for recycling has been incorporated into this printer. The number of materials has been kept to a minimum while ensuring proper functionality and reliability. Dissimilar materials have been designed to separate easily. Fasteners and other connections are easy to locate, access, and remove using common tools. High priority parts have been designed to access quickly for efficient disassembly and repair.

**Printer packaging:** The packaging materials for this printer have been selected to provide maximum protection for the least cost possible, while attempting to minimize environmental impact and facilitate recycling. The rugged design of the HP Deskjet printer assists in minimizing both packaging materials and damage rates.

**Plastic parts:** All major plastics and plastic parts are marked according to international standards. All plastic parts used in the printer housing and chassis are technically recyclable and all use a single polymer.

**Product longevity:** To ensure the longevity of your HP Deskjet printer, HP provides the following:

- **Extended warranty:** See [limited warranty](#page-90-0).
- **Replacement parts and consumables** are available for three (3) years (five [5] years in Europe) after production has stopped.
- **Product take-back:** To return this product to HP at the end of its useful life, go to www.hp.com/go/recycle. To return empty print cartridges to HP, see hp [print cartridge recovery program.](#page-89-0)

#### **energy consumption**

This printer was designed with energy conservation in mind. This printer averages 4 watts in standby mode. Not only does this save natural resources, but it also saves money without affecting the high performance of the printer. The default activation period for standby mode is less than five (5) minutes.

This product qualifies for the ENERGY STAR® Program (U.S. and Japan). ENERGY STAR is a voluntary program established to encourage the development of energyefficient office products.

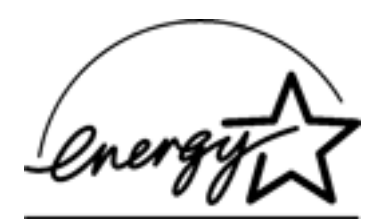

ENERGY STAR is a US registered service mark of the USEPA. As an ENERGY STAR partner, Hewlett-Packard Company has determined that this product meets ENERGY STAR Guidelines for energy efficiency.

**Energy consumption in off-mode:** When the printer is off, a minimal amount of energy is still being consumed. Energy consumption can be prevented by turning the printer power off, then disconnecting the end of the printer power cord from the electrical source.

# <span id="page-89-0"></span>**print cartridge recovery**

Customers interested in recycling their genuine HP print cartridges can participate in HP's empty print cartridge return and recycle program. HP offers this program in the United States, Puerto Rico, France, Germany, and Singapore, more countries than any other print cartridge manufacturer in the world. This program is provided as a free service to HP customers as an environmentally sound solution for these products at end-of life.

To participate, simply request postage-paid return envelopes or bulk boxes via the Web at www.hp.com/go/recycle. Customers will be asked for their name, phone number, address, and how many bulk boxes or envelopes they would like. Postagepaid envelopes and/or bulk boxes will be shipped within two days.

Because HP's unique recycling processes are very sensitive to material contamination, we cannot take back and recycle cartridges from other manufacturers. The end products of the recycling process are used in the manufacture of new products, and HP must ensure the composition of the material is consistent. To do that, we recycle only HP original cartridges. This program does not extend to refilled cartridges.

Returned cartridges are separated for purification into raw materials for use in other industries to manufacture new products. Examples of products made from recycled HP print cartridge materials include automobile parts, trays used in microchip fabrication processes, copper wire, steel plates, and the precious materials used in electronics. Depending on the model, HP is able to recycle up to 65% of the print cartridge by weight. The remaining parts that cannot be recycled (ink, foam and composite parts) are disposed of in an environmentally responsible manner.

# <span id="page-90-0"></span>**limited warranty**

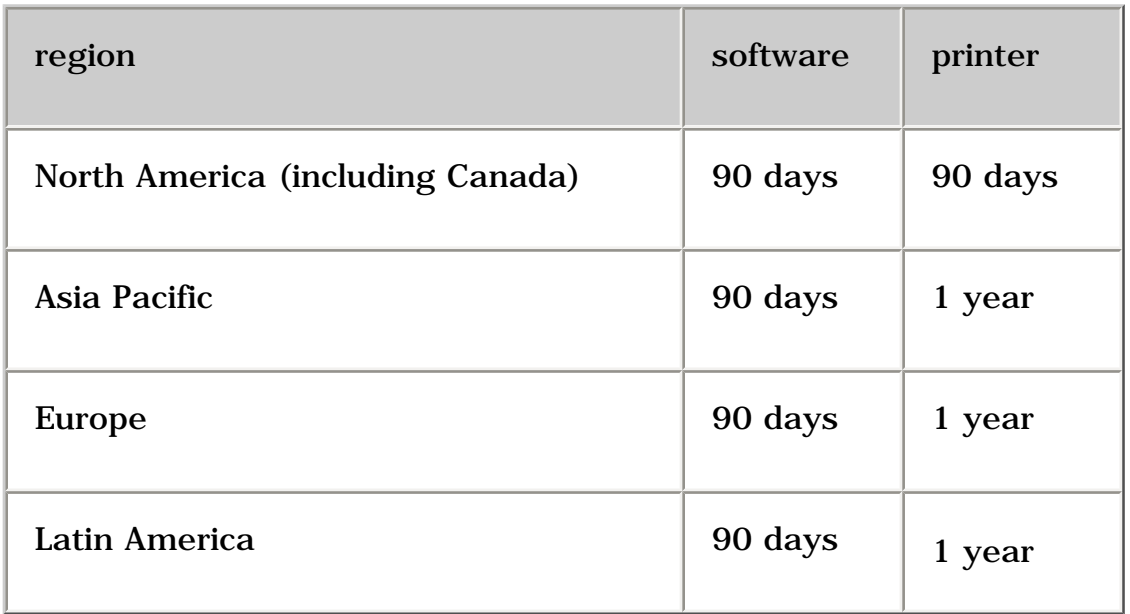

## **extent of limited warranty**

- 1. Hewlett-Packard (HP) warrants to the end-user customer that the HP products specified above will be free from defects in materials and workmanship for the duration specified above, which duration begins on the date of purchase by the customer. Customer is responsible for maintaining proof of date of purchase.
- 2. For software products, HP's limited warranty applies only to a failure to execute programming instructions. HP does not warrant that the operation of any product will be uninterrupted or error free.
- 3. HP's limited warranty covers only those defects which arise as a result of normal use of the product, and do not apply to any:
	- ❍ Improper or inadequate maintenance or modification;
	- ❍ Software, interfacing, media, parts, or supplies not provided or supported by HP; or
	- ❍ Operation outside the product's specifications.
- cartridge does not affect either the warranty to the customer or any HP support contract with the customer. However, if printer failure or damage is attributable to the use of a non-HP or refilled ink cartridge, HP will charge its standard time and materials charges to service the printer for the particular failure or damage. 4. For HP printer products, the use of a non-HP ink cartridge or a refilled ink
- 5. If HP receives, during the applicable warranty period, notice of a defect in any software, media, or ink cartridge covered by HP's warranty, HP shall replace the defective product. If HP receives notice of a defect in any hardware product covered by HP's warranty during the applicable warranty period, HP shall either repair or replace the defective product at HP's option.
- 6. If HP is unable to repair or replace, as applicable, a defective product covered by HP's warranty, HP shall, within a reasonable time after being notified of the defect, refund the purchase price of the product.
- 7. HP shall have no obligation to repair, replace, or refund until the customer returns the defective product to HP.
- 8. Any replacement product may be either new or like-new, provided that it has functionality at least equal to that of the product being replaced.
- 9. HP's limited warranty is valid in any country where the covered HP product is distributed by HP except for the Middle-East, Africa, Argentina, Brazil, Mexico, Venezuela, and France's "Departements D'Outre-Mer"; for those excepted areas, the warranty is valid only in the country of purchase. Contracts for additional warranty services, such as on-site service, may be available from any authorized HP service facility where the product is distributed by HP or by an authorized importer.
- 10. Any applicable print cartridge warranty shall not apply to HP print cartridges that have been refilled, remanufactured, refurbished, misused, or tampered with in any way.

## **limitations of warranty**

1. TO THE EXTENT ALLOWED BY LOCAL LAW, NEITHER HP NOR ITS THIRD PARTY SUPPLIERS MAKE ANY OTHER WARRANTY OR CONDITION OF ANY KIND, WHETHER EXPRESS OR IMPLIED, WITH RESPECT TO THE HP PRODUCTS, AND SPECIFICALLY DISCLAIM THE IMPLIED WARRANTIES OR CONDITIONS OF MERCHANTABILITY, SATISFACTORY QUALITY, AND FITNESS FOR A PARTICULAR PURPOSE.

## **limitations of liability**

- 1. To the extent allowed by local law, the remedies provided in this Warranty Statement are the customer's sole and exclusive remedies.
- 2. TO THE EXTENT ALLOWED BY LOCAL LAW, EXCEPT FOR THE OBLIGATIONS SPECIFICALLY SET FORTH IN THIS WARRANTY STATEMENT, IN NO EVENT WILL HP OR ITS THIRD PARTY SUPPLIERS BE LIABLE FOR DIRECT, INDIRECT, SPECIAL, INCIDENTAL, OR CONSEQUENTIAL DAMAGES, WHETHER BASED ON CONTRACT, TORT, OR ANY OTHER LEGAL THEORY AND WHETHER ADVISED OF THE POSSIBILITY OF SUCH DAMAGES.

## **local law**

- 1. This Warranty Statement gives the customer specific legal rights. The customer may also have other rights which vary from state to state in the United States, from province to province in Canada, and from country to country elsewhere in the world.
- 2. To the extent that this Warranty Statement is inconsistent with local law, this Warranty Statement shall be deemed modified to be consistent with such local law. Under such local law, certain disclaimers and limitations of this Warranty Statement may not apply to the customer. For example, some states in the United States, as well as some governments outside the United States (including provinces in Canada), may:
	- ❍ Preclude the disclaimers and limitations in this Warranty Statement from limiting the statutory rights of a consumer (e.g., the United Kingdom);
	- ❍ Otherwise restrict the ability of a manufacturer to enforce such disclaimers or limitations; or
	- ❍ Grant the customer additional warranty rights, specify the duration of implied warranties which the manufacturer cannot disclaim, or not allow limitations on the duration of implied warranties.
- 3. FOR CONSUMER TRANSACTIONS IN AUSTRALIA AND NEW ZEALAND, THE TERMS IN THIS WARRANTY STATEMENT, EXCEPT TO THE EXTENT LAWFULLY PERMITTED, DO NOT EXCLUDE, RESTRICT, OR MODIFY, AND ARE IN ADDITION TO, THE MANDATORY STATUTORY RIGHTS APPLICABLE TO THE SALE OF HP PRODUCTS TO SUCH CUSTOMERS.

# **obtaining a warranty extension**

If you would like to extend your warranty coverage beyond the limited warranty period, use one of the following options:

- Consult your reseller to get extended coverage. To find HP resellers in the U.S., visit HP's service locator at **www.hp.com/service\_locator**.
- If your reseller does not offer service contracts, call HP directly and ask about our HP service agreements. In the U.S. call (800) 446-0522; in Canada call (800) 268-1221. For HP service agreements outside of the U.S. and Canada, contact your local HP sales office.

# <span id="page-94-0"></span>**regulatory notices**

## **hewlett-packard company**

This device complies with part 15 of the FCC Rules. Operation is subject to the following two conditions:

- This device may not cause harmful interference, and
- This device must accept any interference received, including interference that may cause undesired operation.

Pursuant to part 15.21 of the FCC Rules, any changes or modifications to this equipment not expressly approved by Hewlett-Packard Company may cause harmful interference, and void your authority to operate this equipment. Use of a shielded data cable is required to comply with the Class B limits of part 15 of the FCC Rules.

For further information, contact: Hewlett-Packard Company Manager of Corporate Product Regulations 3000 Hanover Street Palo Alto, CA 94304 (605) 857-1501

## **note**

This equipment has been tested and found to comply with the limits for a Class B digital device, pursuant to part 15 of the FCC rules. These limits are designed to provide reasonable protection against harmful interference in a residential installation. This equipment generates, uses, and can radiate radio frequency energy and, if not installed and used in accordance with the instructions, can cause harmful interference to radio communications. However, there is no guarantee that interference will not occur in a particular installation. If this equipment does cause harmful interference to radio or television reception, which can be determined by turning the equipment off and on, the user is encouraged to try to correct the interference by one or more of the following measures:

- Reorient or relocate the receiving antenna.
- $\bullet$  Increase the separation between the equipment and the receiver.
- Connect the equipment into an outlet on a circuit different from that to which the receiver is connected.
- Consult the dealer or an experienced radio/TV technician for help.

## **LED indicator statement**

The display LEDs meet the requirements of EN 60825-1.

この装置は、情報処理装置等電波障害自主規制協議会(VCCI)の基準 に基づくクラスB情報技術装置です。この装置は、家庭環境で使用すること を目的としていますが、この装置がラジオやテレビジョン受信機に近接して 使用されると受信障害を引き起こすことがあります。 取り扱い説明書に従って正しい取り扱いをして下さい。

사용자 인데분 (B급 기기)

이 키키는 바업부용으로 선사파장해김정을 받은 가카로사, 주기자역에서는 물론 모든 '사역에서 사용할 수 있습니다.

# **index**

# <u>ABCDEFGHIJKLMNOPQRSTUVWXYZ</u>

## **A**

[accessibility](#page-6-0)

[acknowledgements](#page-3-0)

[automatic two-sided printing](#page-28-0)

## **B**

[buttons](#page-11-0)

## **C**

[calibrating print cartridges](#page-53-0)

[checking the print cartridge status](#page-67-0)

cleaning print cartridges

[automatically](#page-54-0)

[manually](#page-55-0)

connectivity

[about](#page-16-0)

[parallel port](#page--1-2)

[USB port](#page--1-3)

## **D**

[default settings, changing](#page-23-0)

## **E**

[envelopes](#page-30-0)

[environmental statement](#page-87-0)

## **F**

[features](#page-9-0)

## **G**

[greeting cards](#page-43-0)

## **H**

[Hagaki cards](#page-38-0)

## **I - K**

[In tray](#page-13-0)

[index cards](#page-36-0)

[iron-on transfers](file:///C|/Documents%20and%20Settings/patrickw/My%20Documents/Subway/UG_Win/vss/ug_iron-on_transfers_fs.html)

**L**

[labels](#page-34-0)

lights

[about](#page-11-0)

[flashing](#page-64-0)

[flashing \(all\)](#page-65-0)

[on](#page-64-0)

[power light is flashing](#page-65-1)

[resume light is flashing](#page-65-2)

## **M**

maintenance

[print cartridge](#page-58-0)

[printer body](#page-59-0)

[minimum system requirements](#page-86-0)

## **N**

[notices](#page-3-0)

**O**

[Output guide](#page-13-0)

## **P - Q**

[paper jam](#page-71-0)

[paper trays](#page-13-0)

[photographs](#page-40-0)

[posters](#page-45-0)

print cartridge

[maintenance](#page-58-0)

**[recovery](#page-89-0)** 

[recycling](#page-89-0)

[print cartridges are not aligned](#page-1432-0)

print cartridges

[about](#page-15-0)

[automatically cleaning](#page-54-0)

[calibrating](#page-53-0)

[manually cleaning](#page-55-0)

[refilling](#page-60-0)

[replacing](#page-50-0)

[print settings](#page-18-0)

#### [print status box](#page-26-0)

#### [printer body maintenance](#page-59-0)

[printer properties dialog box](#page-18-0)

printing

[deleted print jobs](#page-73-0)

**[documents](#page-25-0)** 

[envelopes](#page-30-0)

[greeting cards](#page-43-0)

[Hagaki cards](#page-38-0)

[index cards](#page-36-0)

[iron-on transfers](file:///C|/Documents%20and%20Settings/patrickw/My%20Documents/Subway/UG_Win/vss/ug_iron-on_transfers_fs.html)

[labels](#page-34-0)

[not printing](#page-70-0)

[paper problems](#page-70-1)

[photographs](#page-40-0)

[plain paper](#page-29-0)

[posters](#page-45-0)

[printout problems](#page-74-4)

[slow](#page-77-0)

[small media](#page-36-0)

[transparencies](#page-32-0)

### [two-sided documents](#page-28-0)

[USB problems](#page-73-1)

[printout problems](#page-74-4)

## **R**

[recycling](#page-89-0)

[refilling print cartridges](#page-60-0)

[regulatory notices](#page-94-0)

[removing ink from skin and clothing](#page-61-0)

## **S**

[settings, changing default](#page-23-0) [special features](#page-7-0) [specifications](#page-80-0) [system requirements](#page-86-0)

## **T**

[terms and conventions](#page-4-0)

[tools](#page-62-0)

[transparencies](#page-32-0)

[troubleshooting](#page-63-0)

[two-sided printing](#page-28-0)

**U - V**

USB

[connectivity](#page--1-3)

[problems](#page-73-1)

## **W - Z**

**[warranty](#page-90-0)** 

[will not pick up paper](#page-72-0)